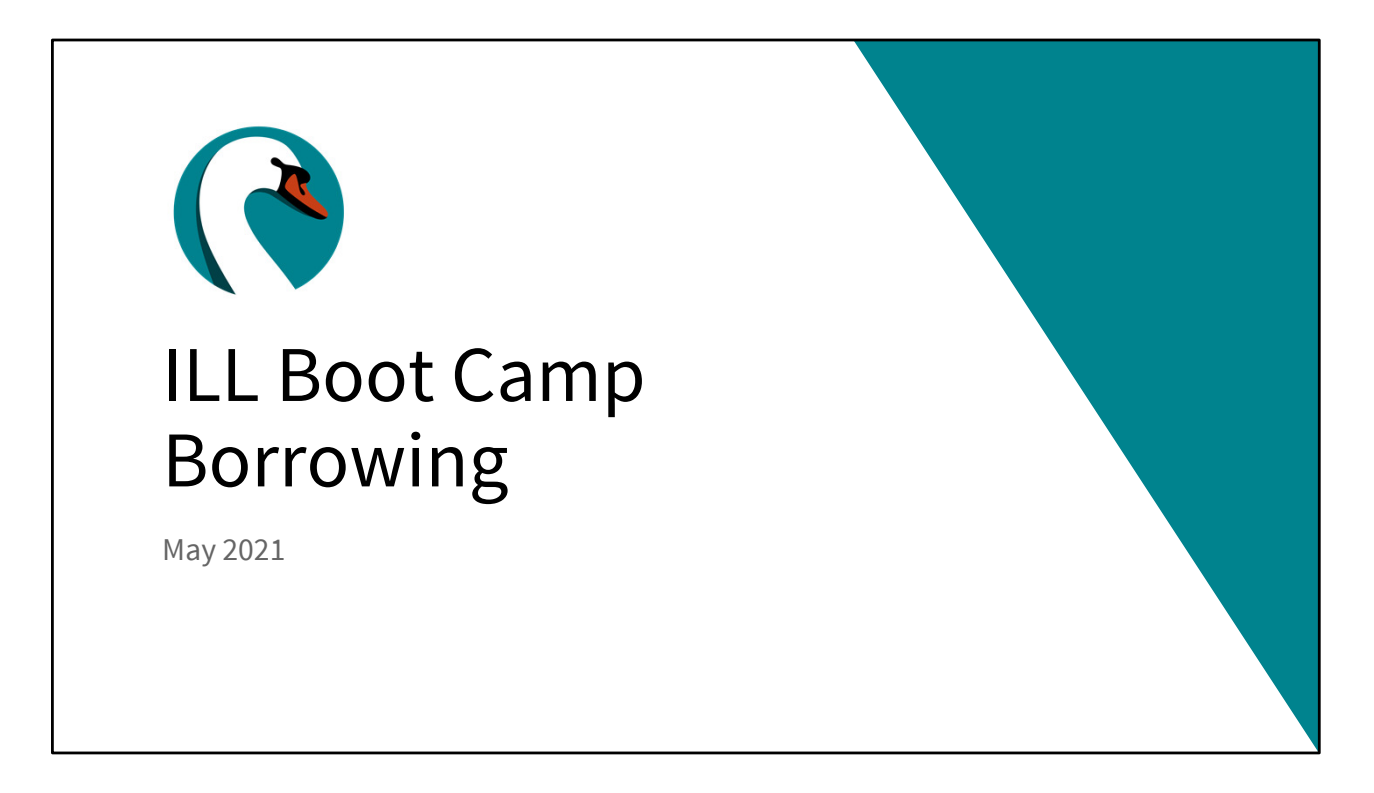

Good morning everyone! Today is Thursday, May 27th. My name is Helen Pinder, I'm the resource sharing consultant here at SWAN, and I'd like to welcome you to the second session of our Interlibrary Loan Boot Camp. Today we'll be going through the borrowing functions and possible hiccoughs in WorldShare ILL.

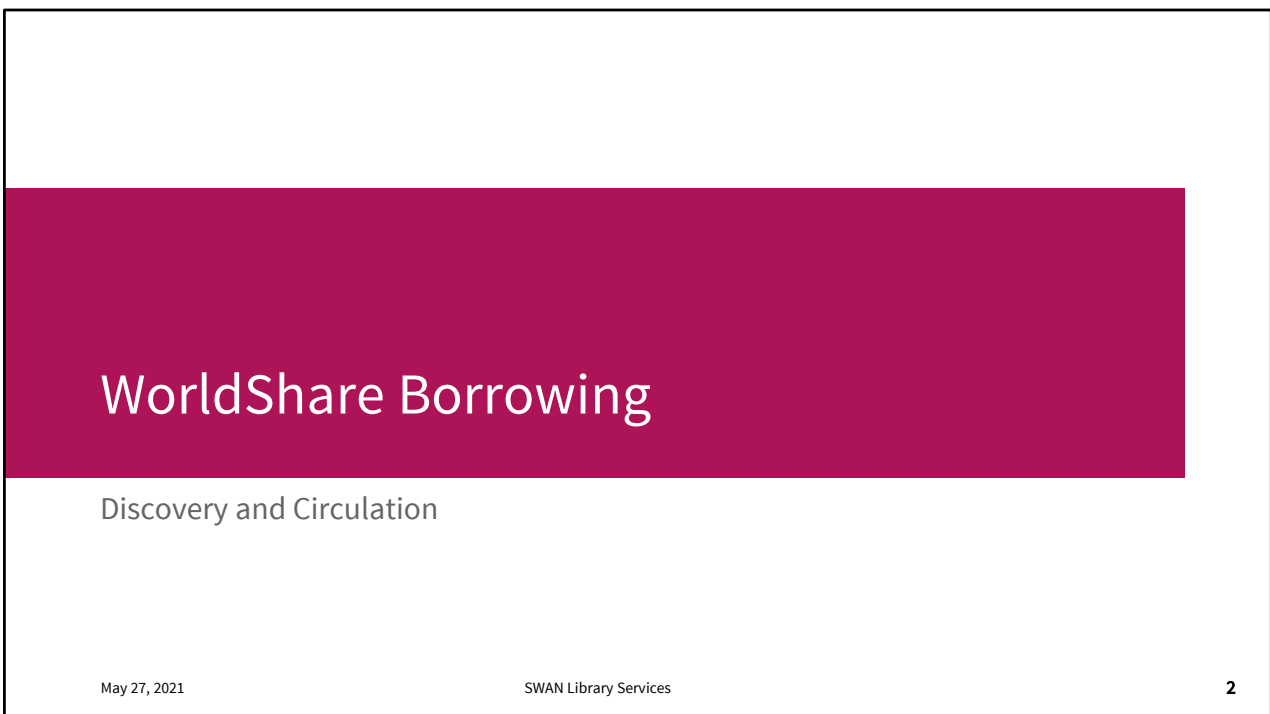

Since this is the second session, we're not going to go into too much detail on the Dashboard. If you need a review, the first recording is posted. Today we're going to focus on discovering items and the requesting and circulation processes.

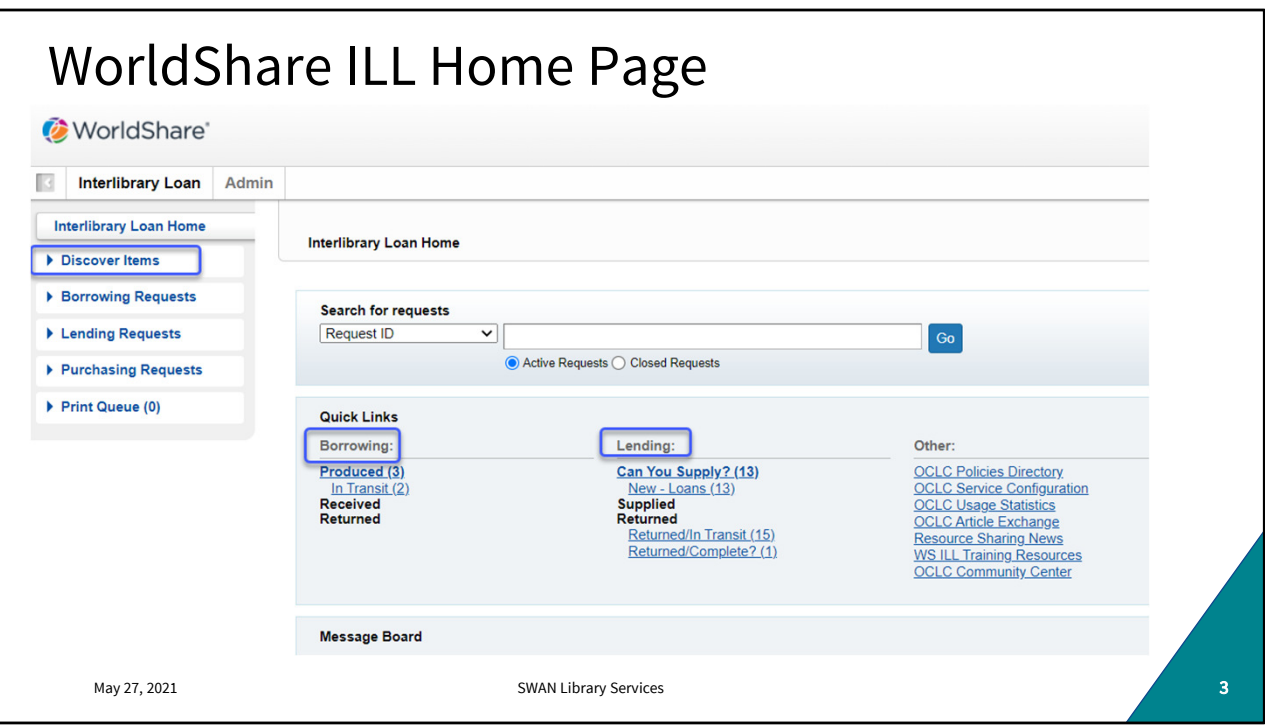

There's a lot going on here on the dashboard. Most of your WorldShare interactions will fall into these three categories Lending, Borrowing, and Discover Items. For this Borrowing deep dive we'll start by creating a request in Discover Items, then track and manage it in Borrowing.

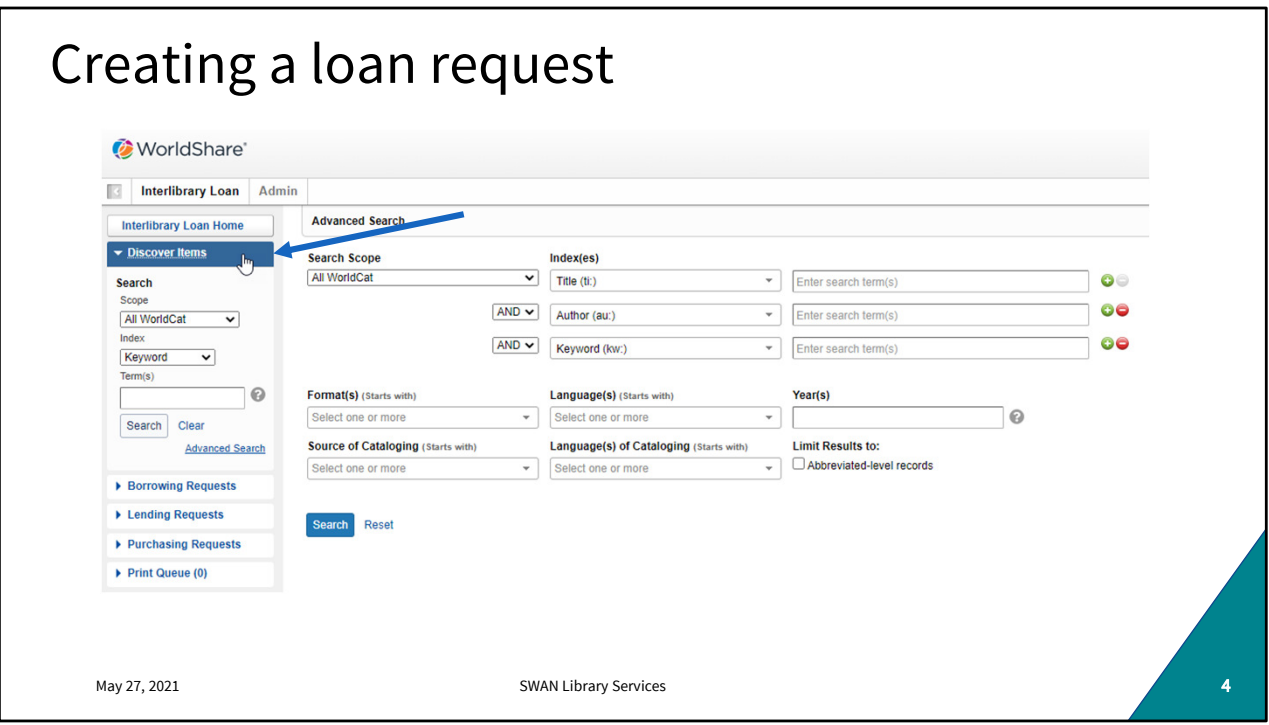

From your WorldShare dashboard, click on Discover Items. You can do a quick search in that left hand search pane, but I always prefer to use the advanced search in the middle of the page.

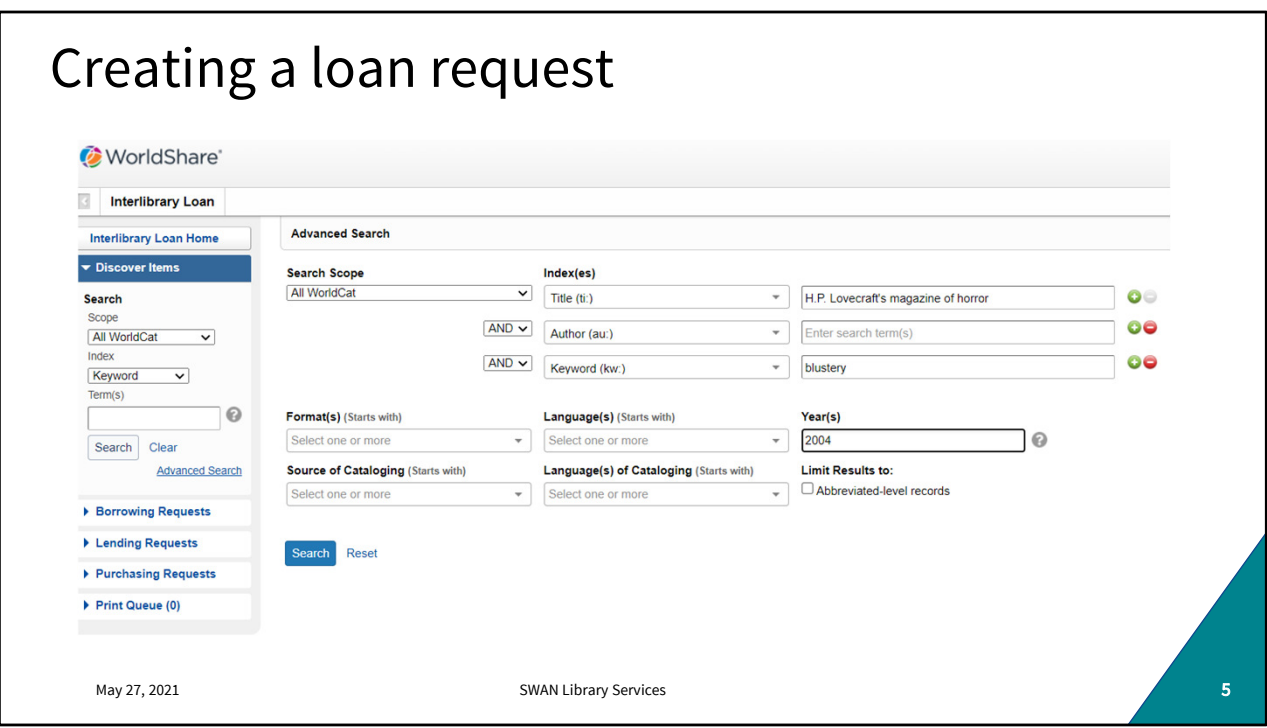

If you use the advanced search, you can use the Boolean operators, change the indexes, and add search term rows. You can get really granular, which is helpful if you're looking for a particular edition. Enter your search terms and click search.

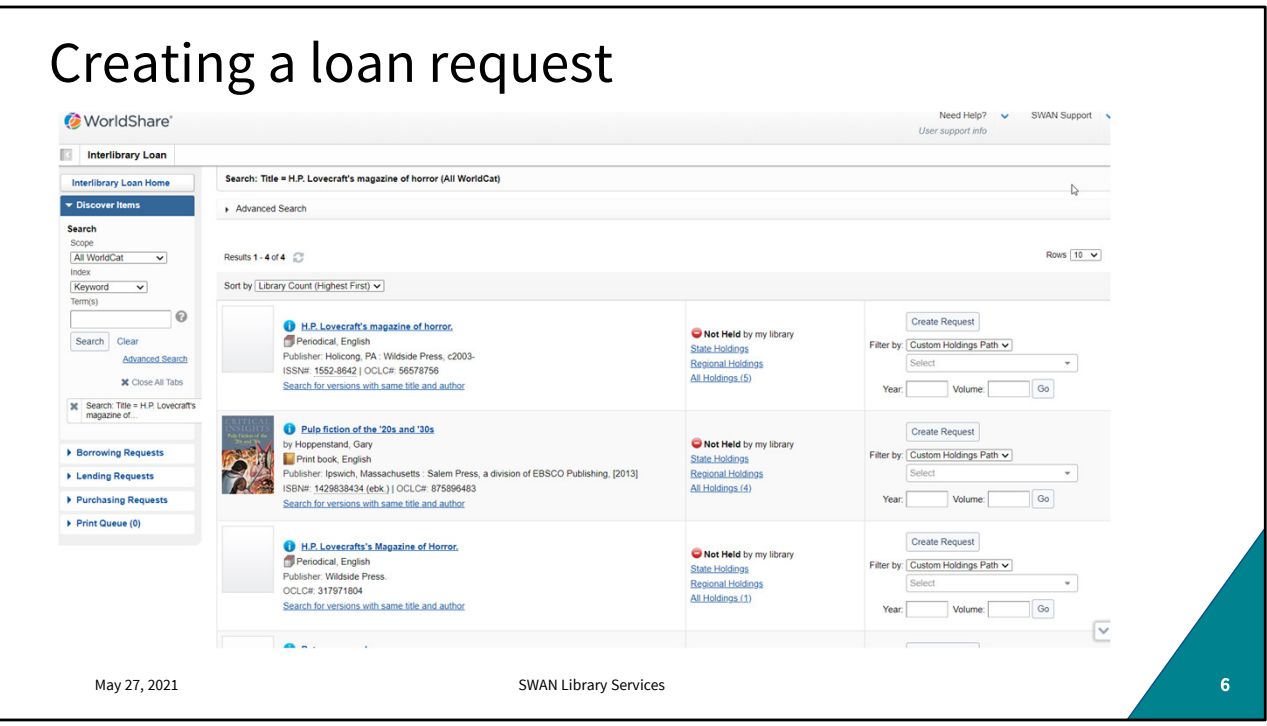

Search results are sorted in descending order by holdings. You'll also be able to see at a glance whether the item is held at your library. Click on the title to get item detail and holdings to determine availability and lender rules.

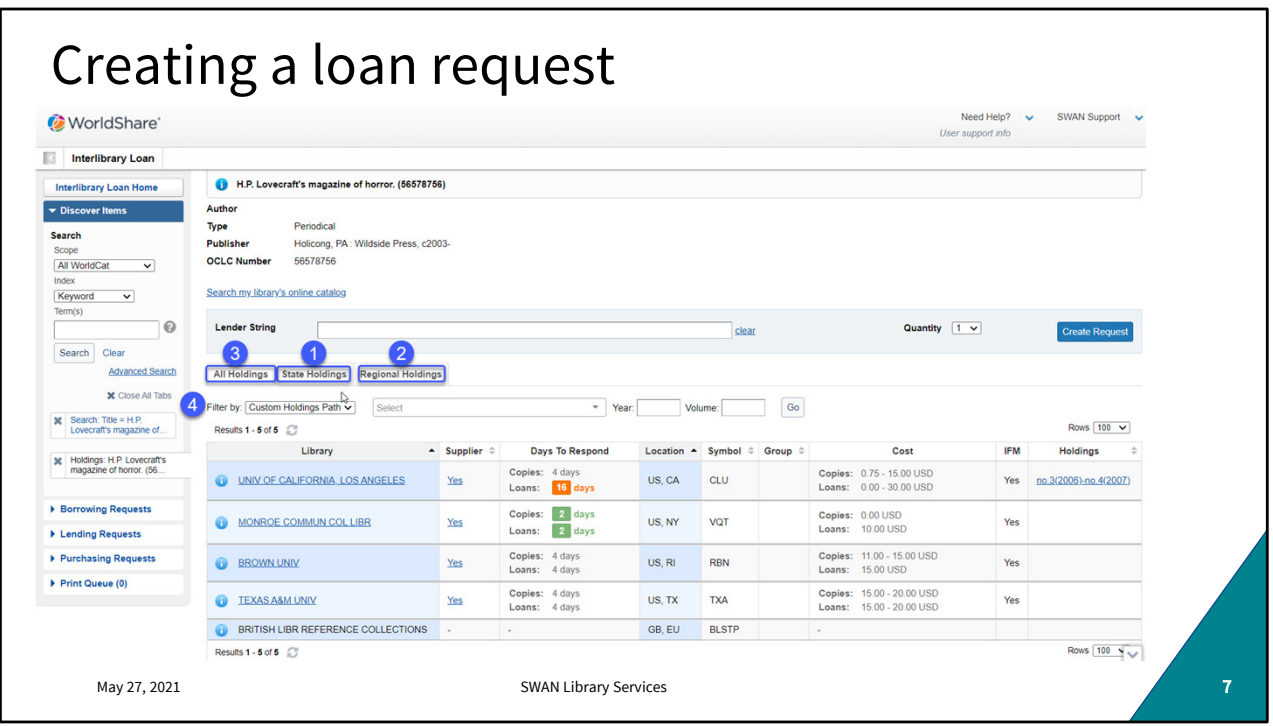

Loan fulfilment is generally best when locally sourced. As a rule, it's best to try to find instate holdings. If none are available regional holdings should be explored followed by all holdings.

You can see supplier statuses, response times, and cost information here.

If availability exists and cost terms are agreeable, build your lender string by clicking the "YES" in the supplier column and click "create request"

Requests made of a fellow SWAN library will automatically deflect. Don't put SWAN libraries in your lender string.

You can also filter by a Custom Holdings Path. This is an advanced concept we'll cover in the final boot camp, but custom holdings can be a big time saver when it comes to finding lenders and expediting delivery.

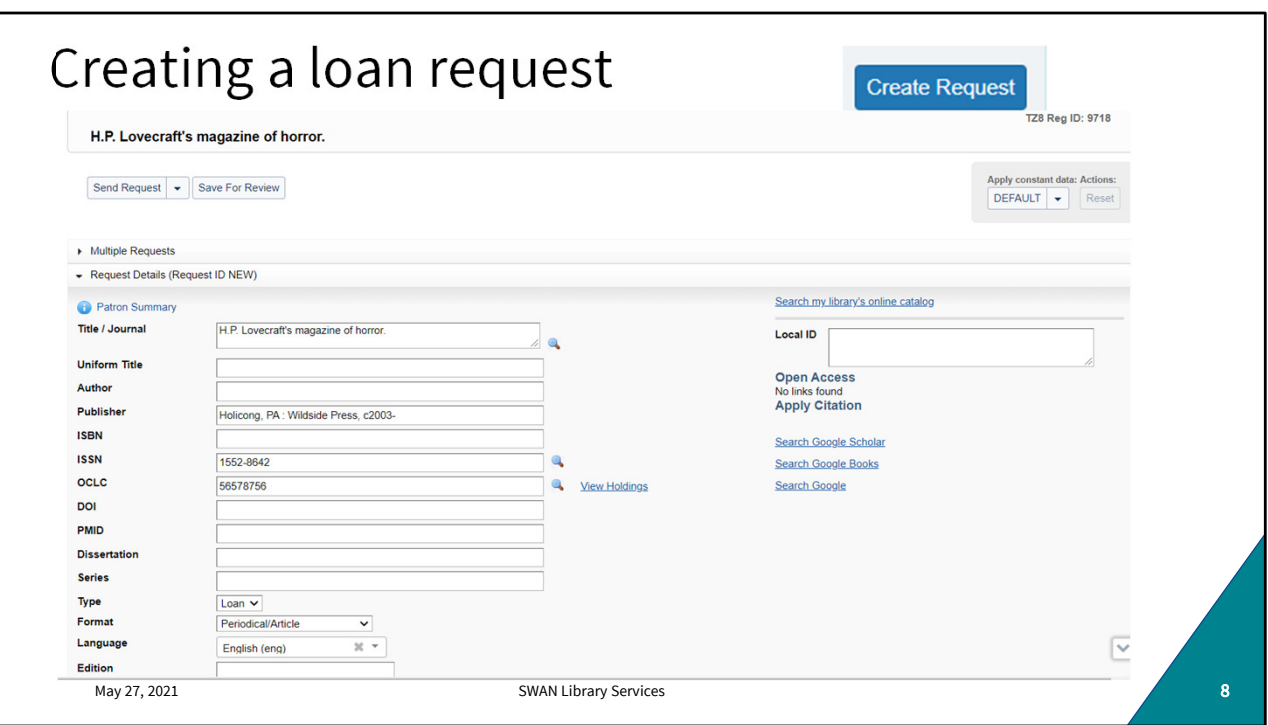

Once you create that request, title and borrowing information will populate for your library. Scroll through to make sure everything is accurate. If it's not; you can fix it here for this one loan, but you'll also want to go back later to update your constant data. We'll show you how to do that in a little bit.

Click Create Request when you're done.

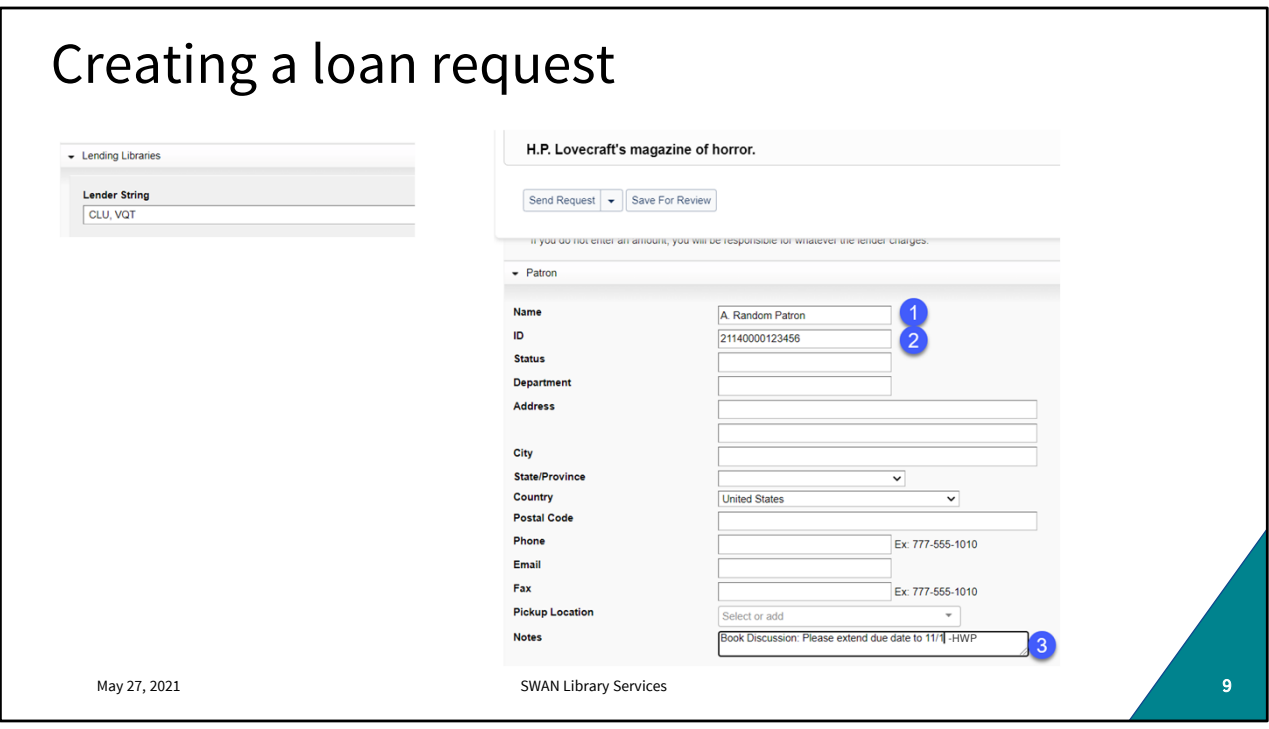

Review your lender string, borrower information, and populate some (not all) of your patron's information. Really only name and User barcode is helpful because someone at your library will be using this request to continue the loan process when the item arrives. Only your library and the supplier see this, so don't feel like you're broadcasting patron data. Include special due date requests in the Notes field.

At most libraries, multiple staff members are placing requests so it may be helpful to include staff initials in case there are questions or follow-up is needed. If this request comes back unfilled, generally whoever initiated the loan follows up with the patron. When you're ready you can click "Send request" or "save for review" if you'd like to come back to it or have someone else review before submitting.

At this point, some libraries create a brief title record for the anticipated loan and place a copy hold for the patron. This allows the patron and other staff to see the pending hold in WorkFlows. You can do this now and update the WorkFlows record later, or you can wait until you have the item in –hand. This is a local procedural decision and should be consistent within your organization. But either method will work.

For today, I'm going to follow the method where I don't create the brief record and place a hold until I have the item in my hand.

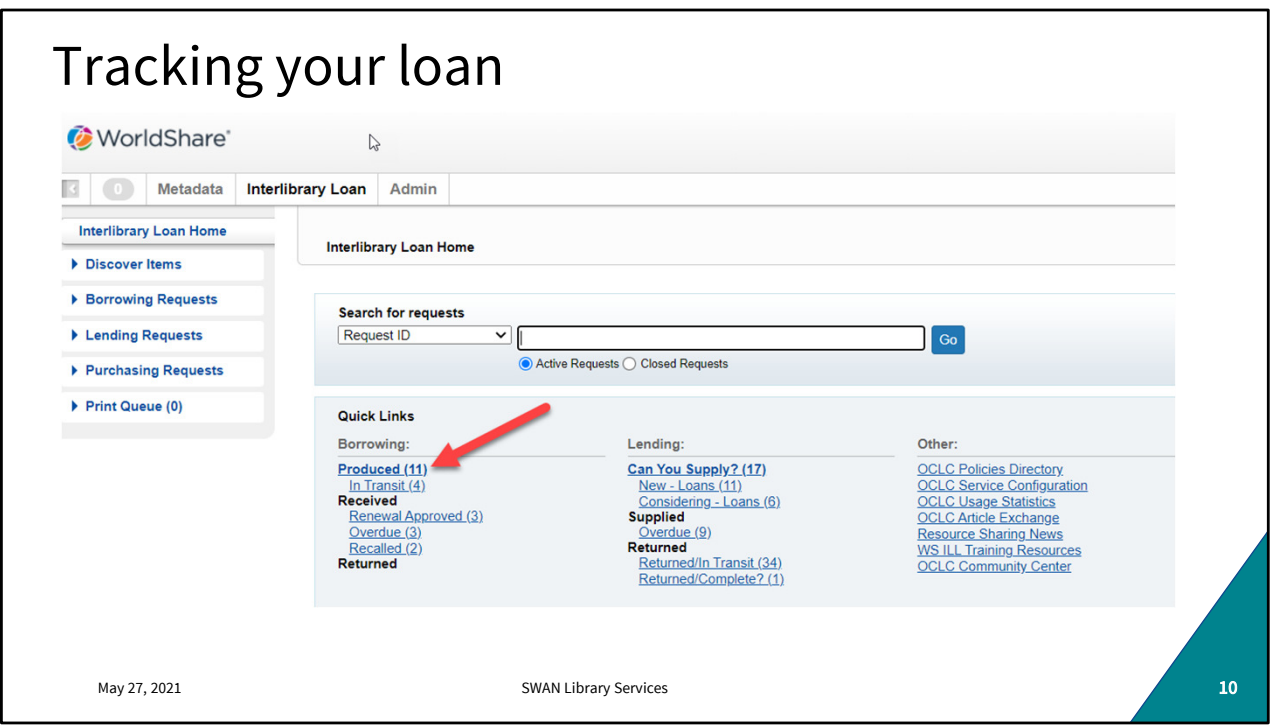

Once you create your request in WorldShare, you can track the progress under your Borrowing quick links. Immediately after creation, the loan will be under "produced." Intransit, rejected, and unfilled rows will appear later. I'm often surprised with the speed requests are filled. If you've been doing this for a little while, you have a sense of which libraries are reliable and responsive suppliers and you can put them at the front of your string to expedite fulfilment.

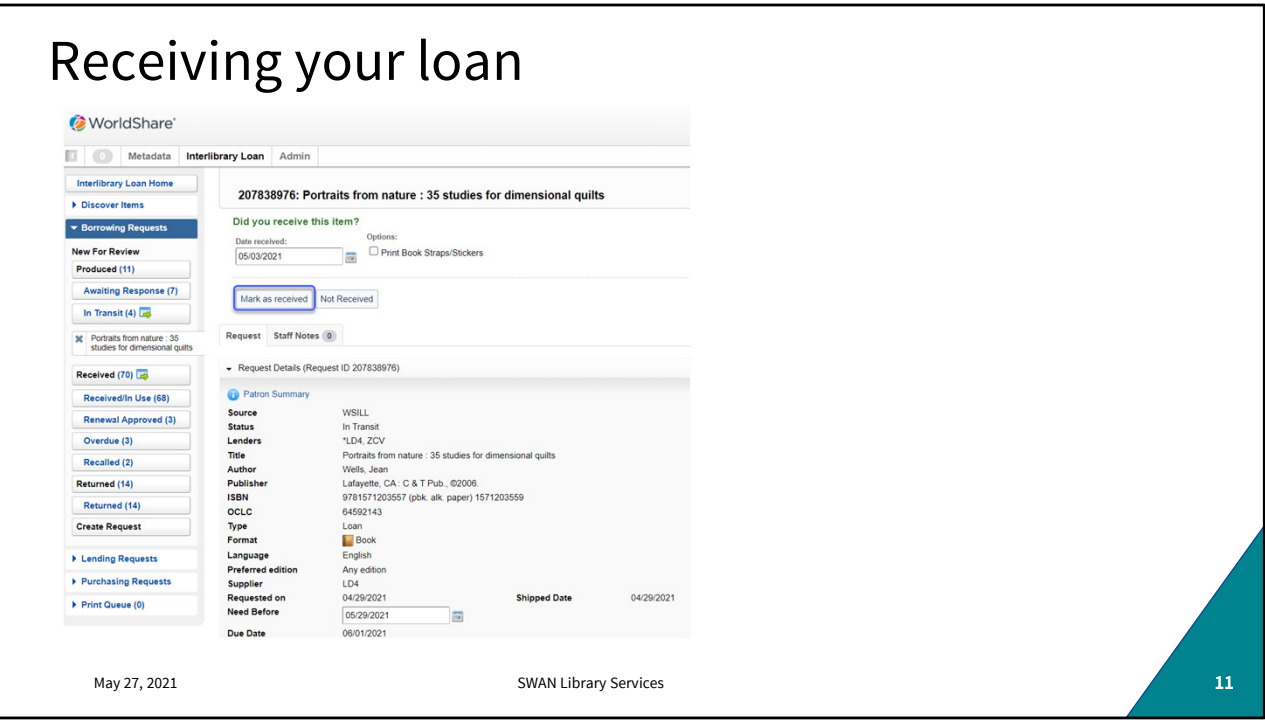

Once your item arrives, find the loan in WorldShare and mark it "Received." It will likely be in your "In-Transit" queue, but you can also look up the request by Request ID, Title, lender, and more.

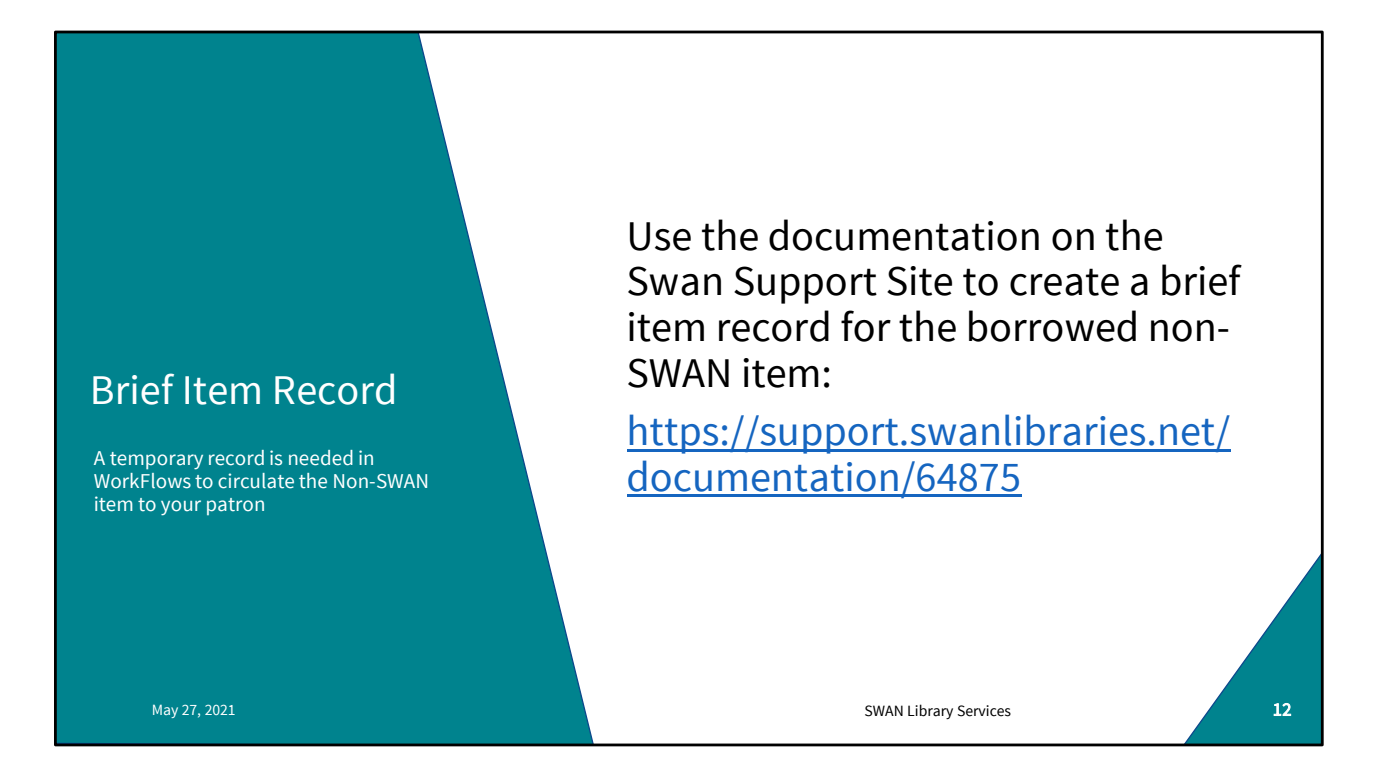

If you haven't already created the brief record, now's the time to do so. If you have a brief record, you'll want to update it to include the item barcode so it can be circulated within SWAN.

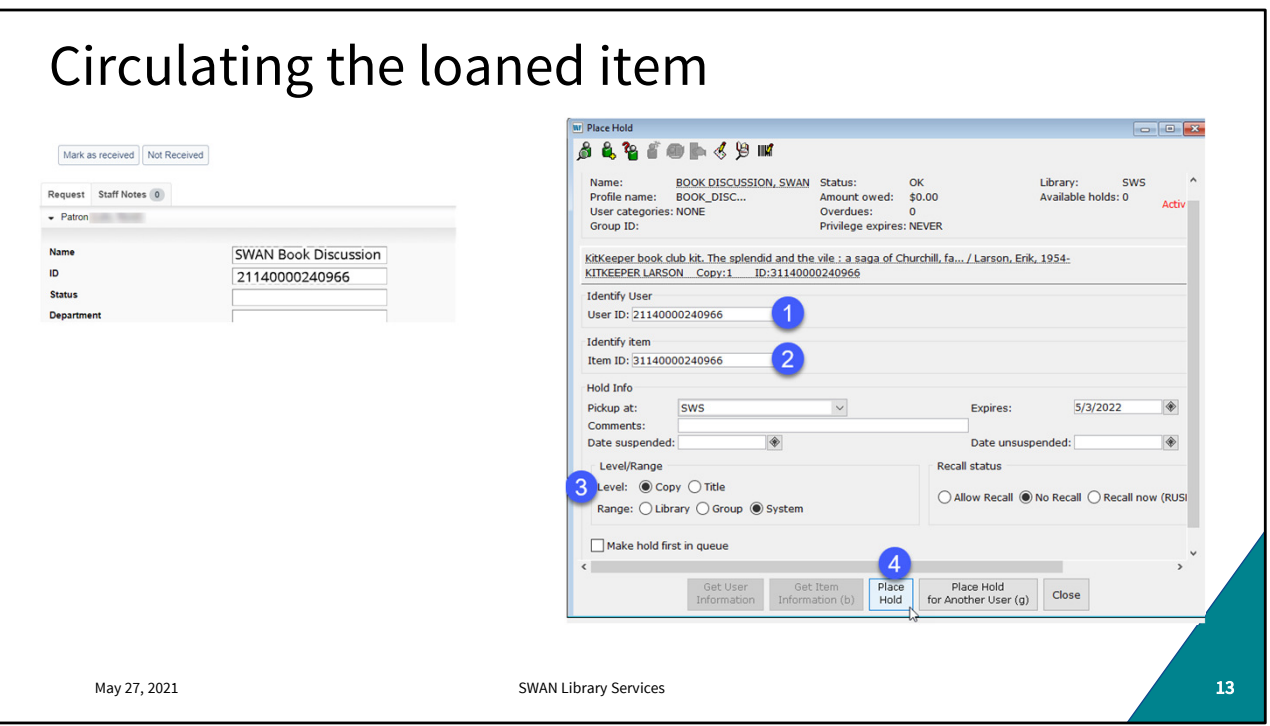

Look up the loan in WorldShare and scroll down to find your patron's information.

Create and place a copy-level hold in WorkFlows on the brief item record you just created. Libraries have different ways to identify a non-SWAN loan. Bookstraps, Spine label tape, Restick labels... anything to set this item apart as needing special handling upon return in case it's dropped off at another library.

Trap the hold as you would a regular SWAN item. Notify the user, put it on your hold shelf. Check it out to the patron as you would a regular SWAN item.

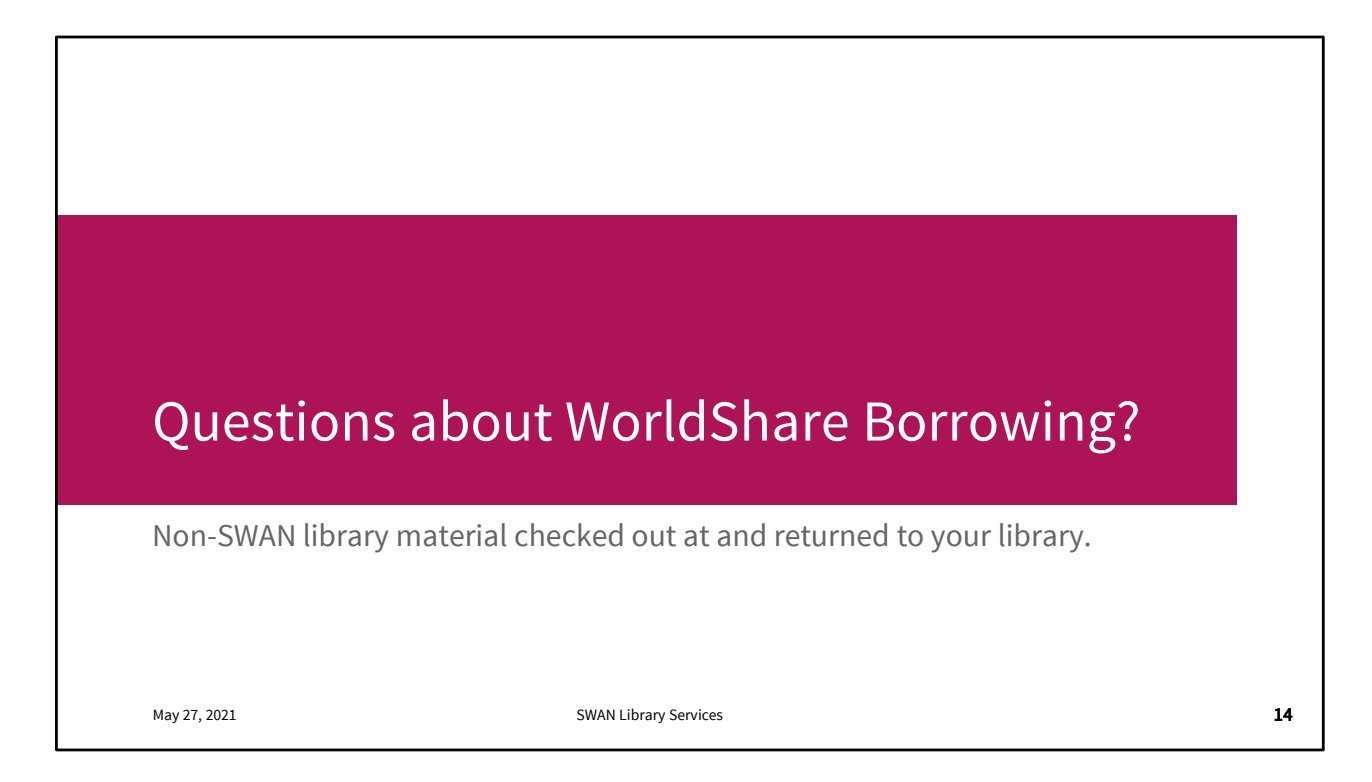

We'll talk the other half of a normal circulation in just a moment but are there any questions so far?

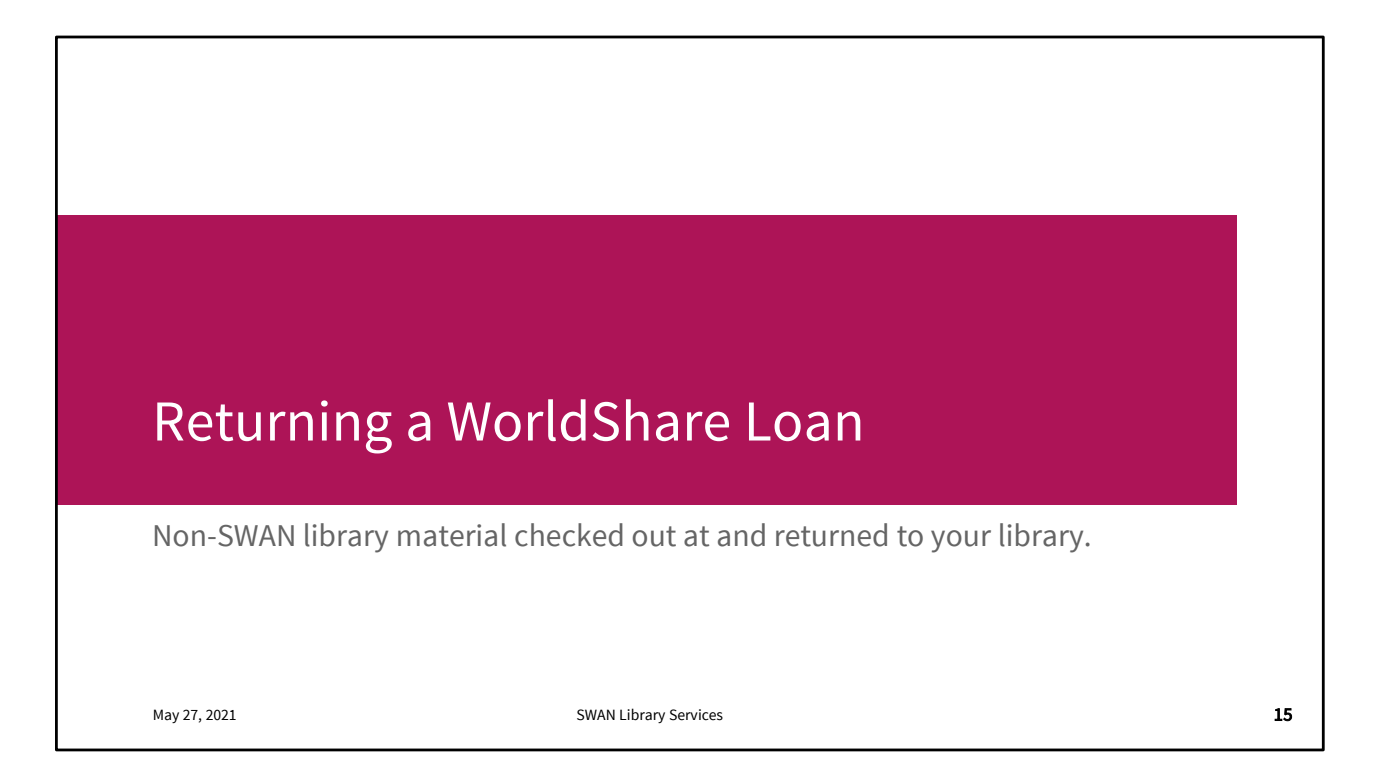

For the moment, we're assuming a best case scenario. Your patron borrowed this item and returned it to you in good condition and in a timely manner. Most non-SWAN loans are uneventful. We'll talk about what can go wrong next.

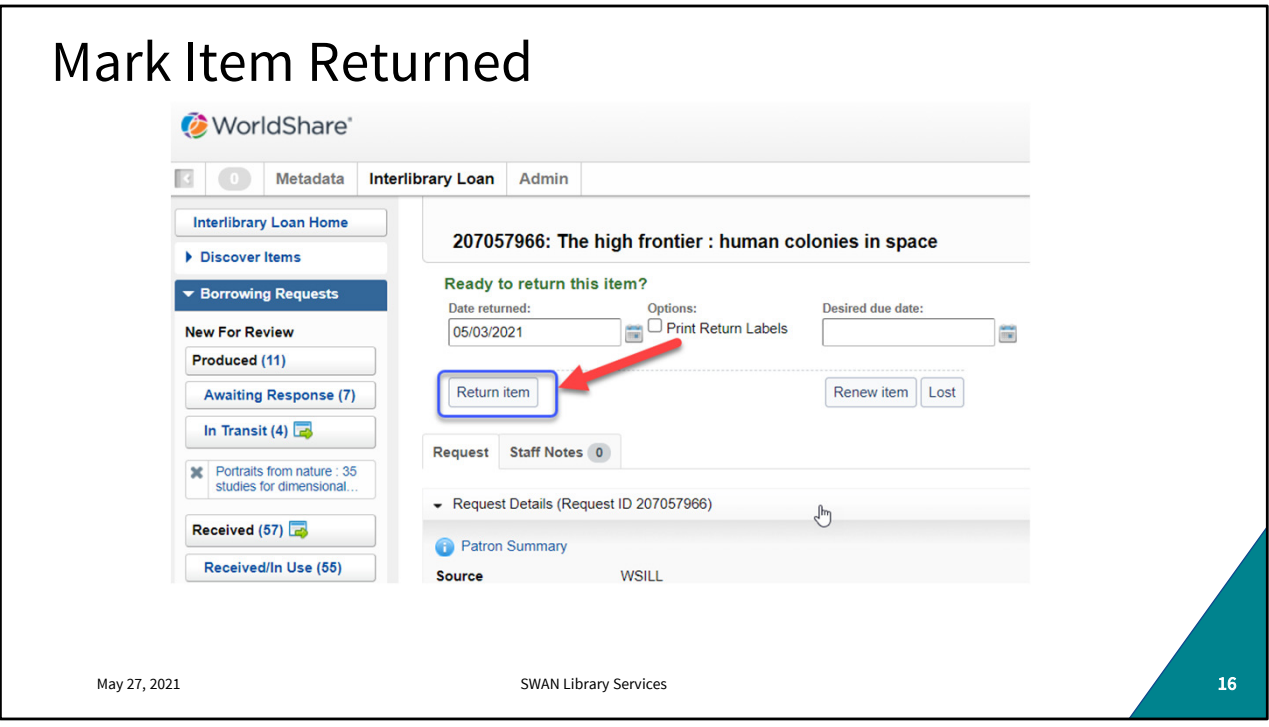

Discharge/checkin the item again in WorkFlows to make sure it's off the patron's record. Look up the loan in WorldShare using the Item Title if the Loan number isn't available. Click the Return Item button.

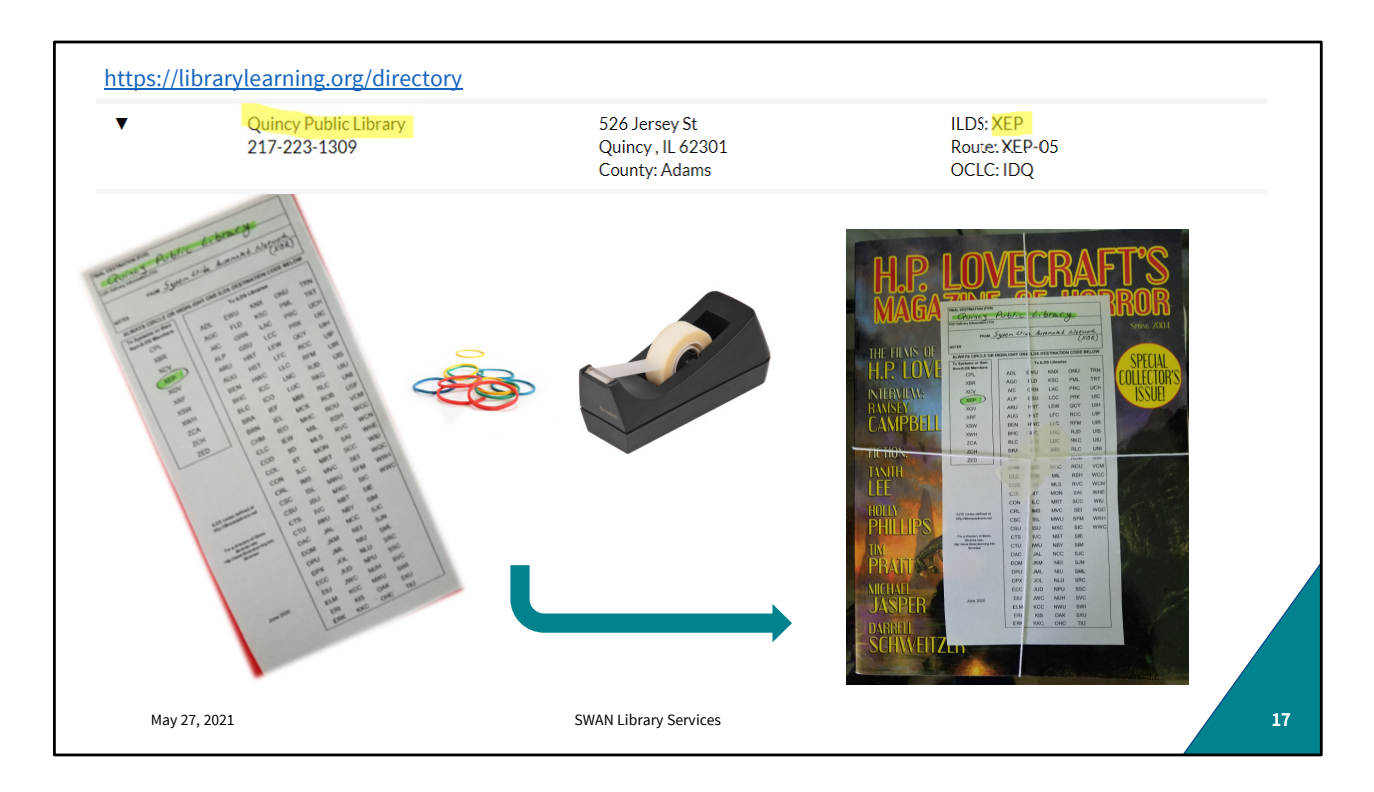

For in-state requests, ILDS label instructions should be in the loan request. But you can always confirm in L2. Neatly and clearly address your route tag and include return route information (this may be helpful for delivery personnel!) As you can see here, my label is not self adhesive. So, to ensure the tag stays in place, I've crisscrossed the rubber bands and taped the label where they intersect. Tape the label to the packaging never the item itself.

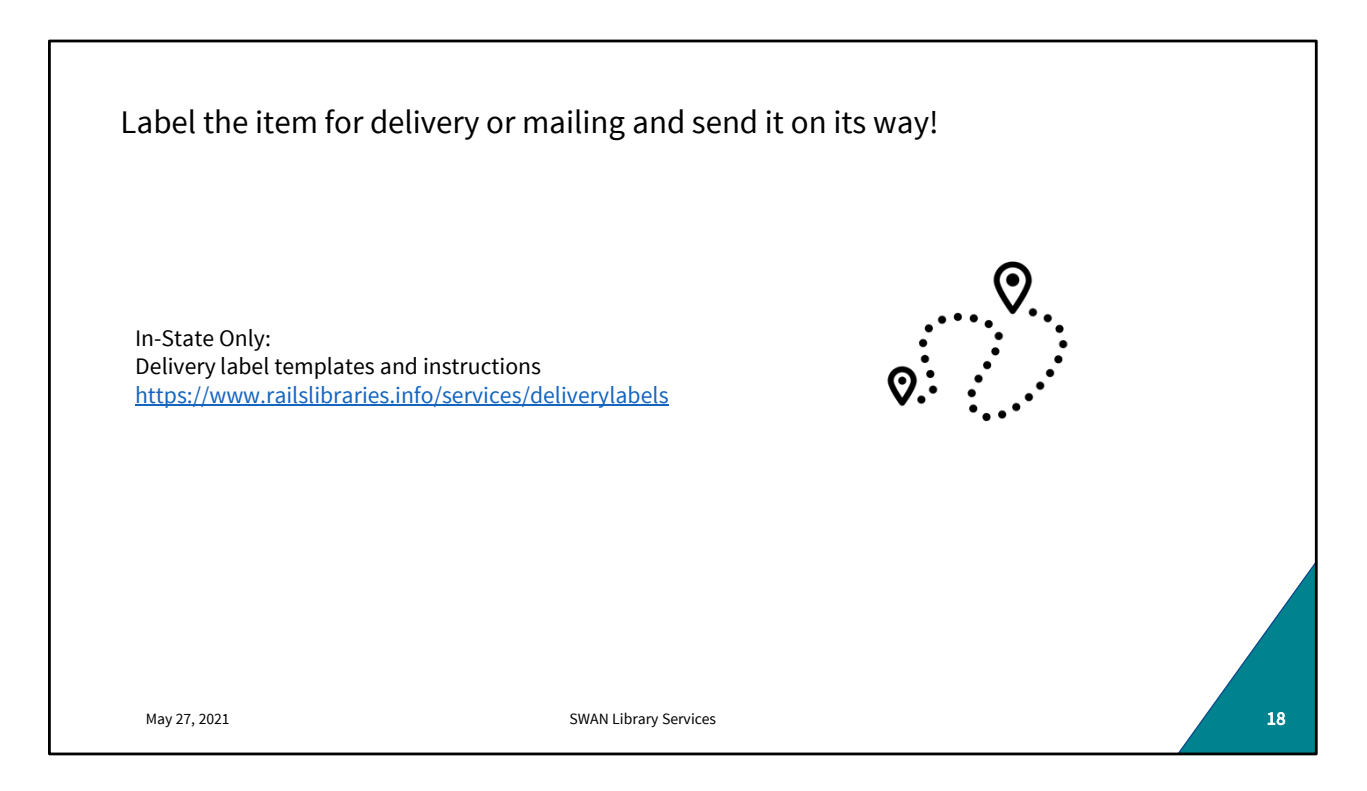

Follow the return instructions included in the loan. Prepare the item for delivery with appropriate ILDS or RAILS labels (in-state) or mailing labels.

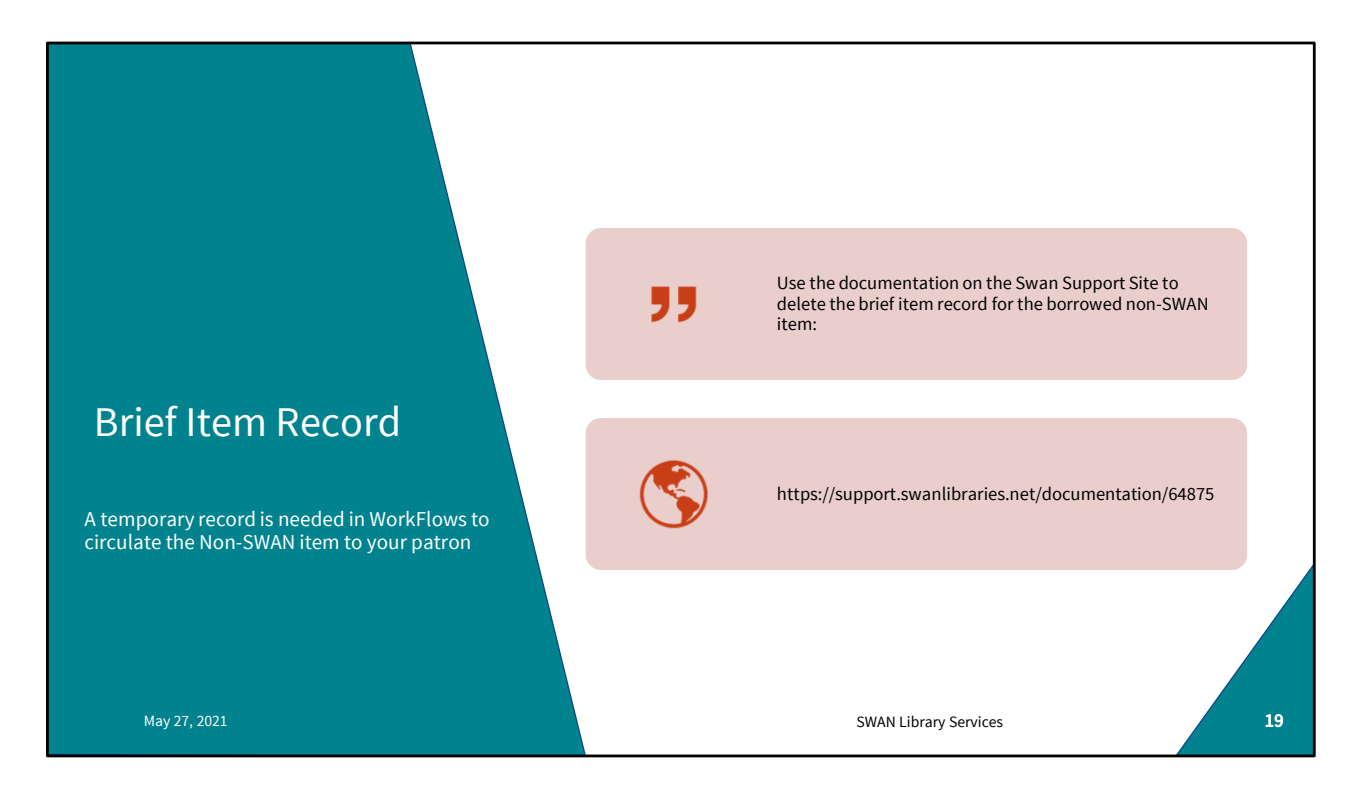

Detailed directions for deleting a brief record is on our support site. It's best to wait until the item is safely returned to the lending library and the loan is marked Complete before deleting the brief record in case anything goes wrong and you need to track what happened on the SWAN system.

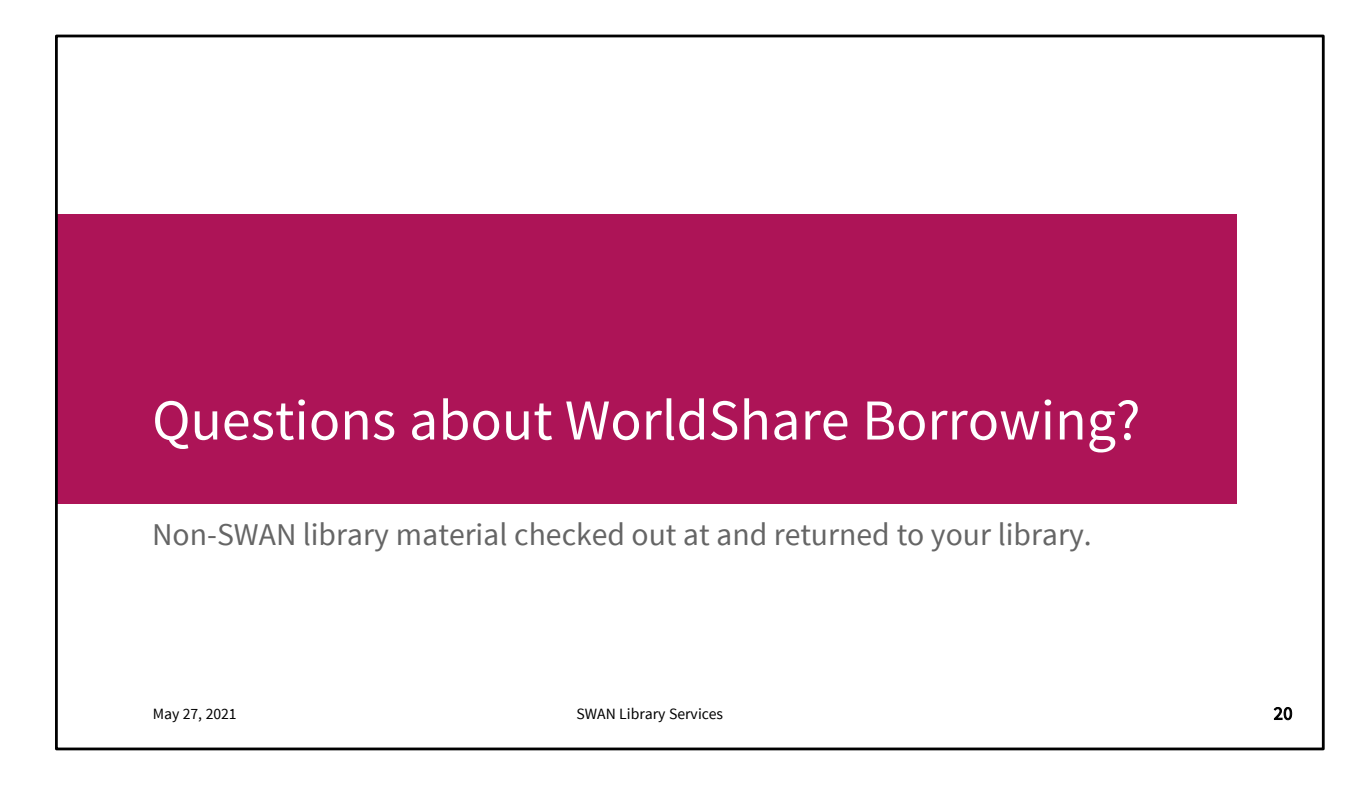

Any questions about uneventful borrowing?

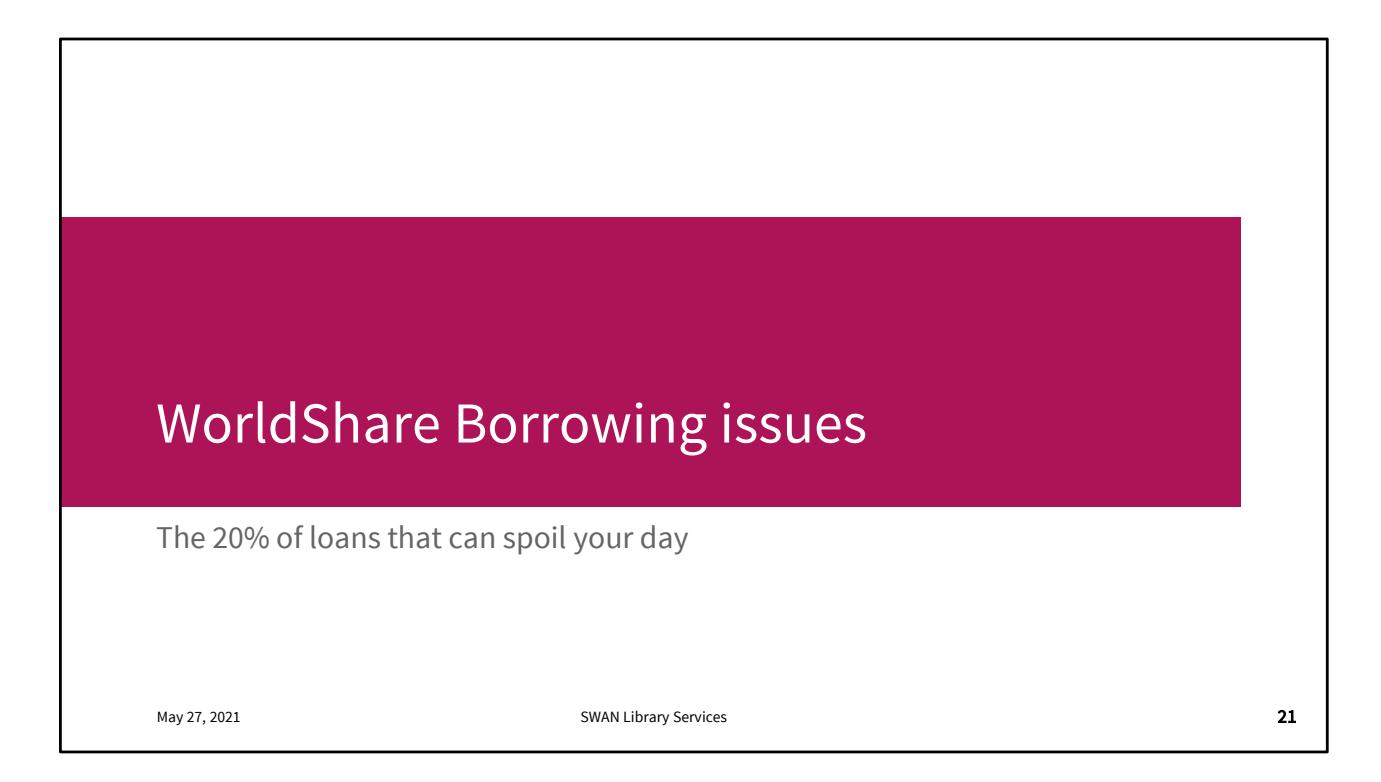

These are the most common loans-gone-wrong scenarios. If you have any doozies you've encountered and would like to share, please do so at the end of this section, or share it in the forums for discussion and comiseration.

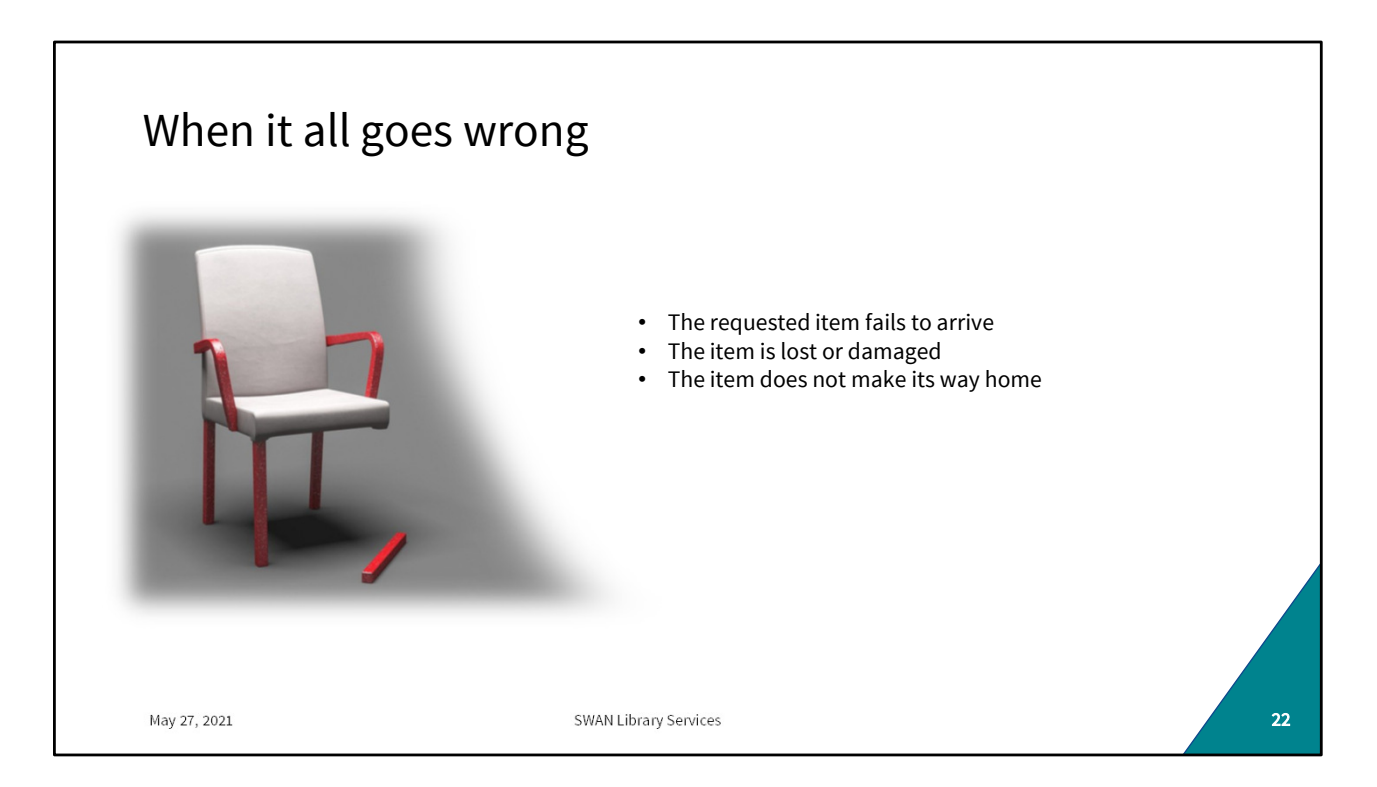

Anyone who's worked in Circulation has horror stories. But it's so much more complicated when it's not your item.

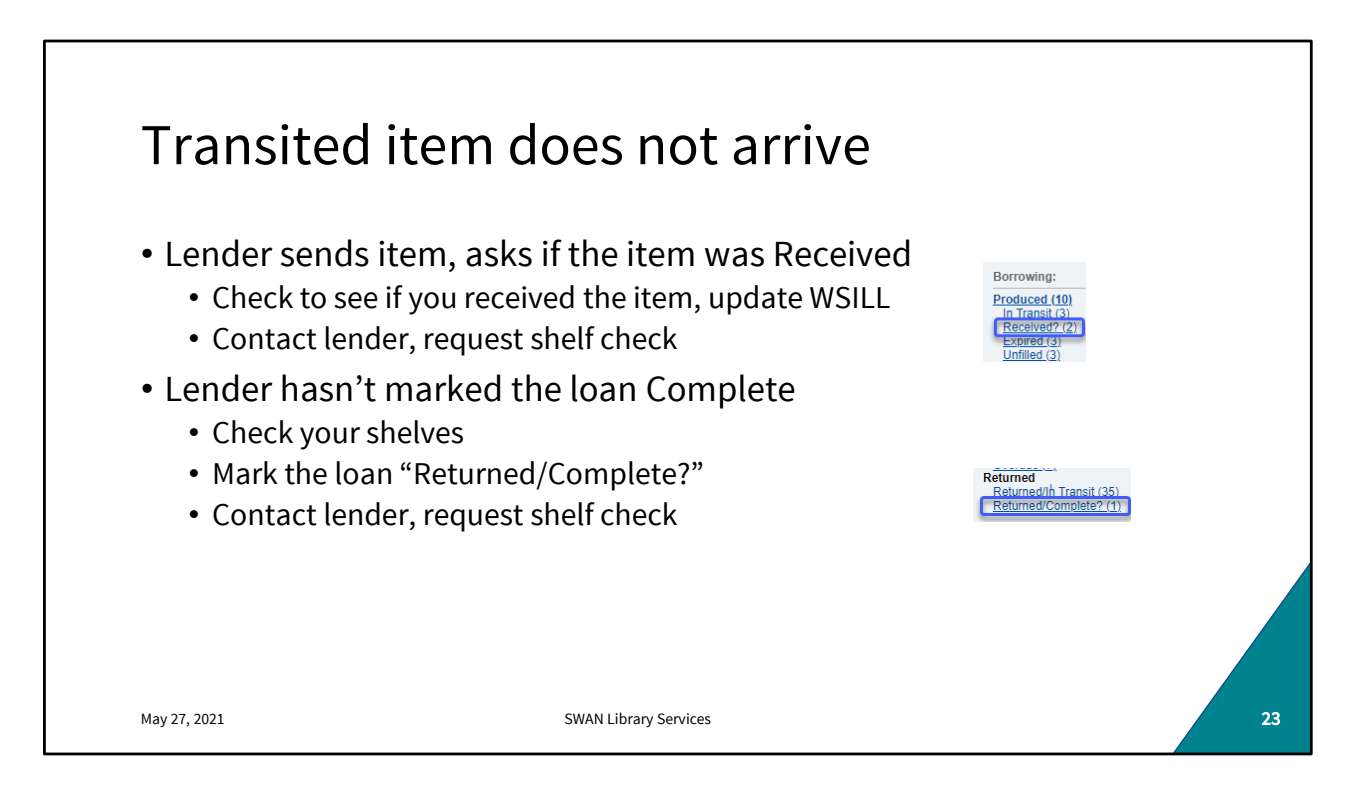

Transited items get mislabled, misrouted, and mislaid. Your first clues that an item has gone walkabout between libraries are going to be your WorldShare queues. An item that's taking its time on its way to fill your request will likely be marked "Received?" By the supplying library. Your first action should be to check your patron's record to see if it did come in but didn't get marked "received." Next, check your shelves to see if somehow it got shelved. (hey, it happens!) If it clearly didn't arrive, contact the lender and ask them to check their shelves.

On the return side of the loan, where you've completed the transaction with your patron and sent the item home, keep an eye on your Returned/ In Transit queue. If a few weeks go by without the loan being marked Complete, check your shelves. If it's not there, mark the item "Returned/Complete?" That should be enough to get the supplier to check their shelves, but you can also contact the lender to request a shelf check.

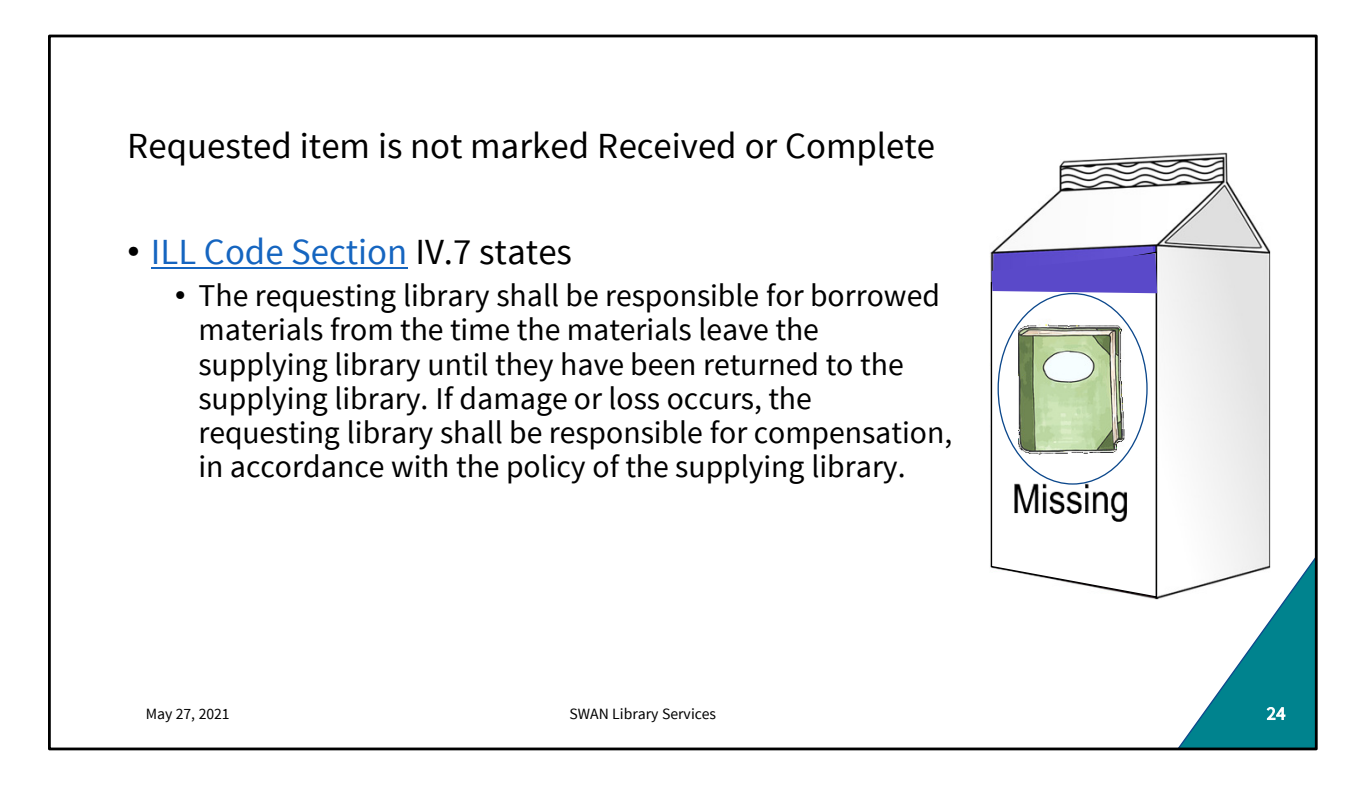

For items that either fail to arrive or fail to return home, the requesting library is financially responsible. That said, you should always communicate with the lending library to confirm a loss, verify replacement costs, agree on a timeline for reimbursement, and the like.

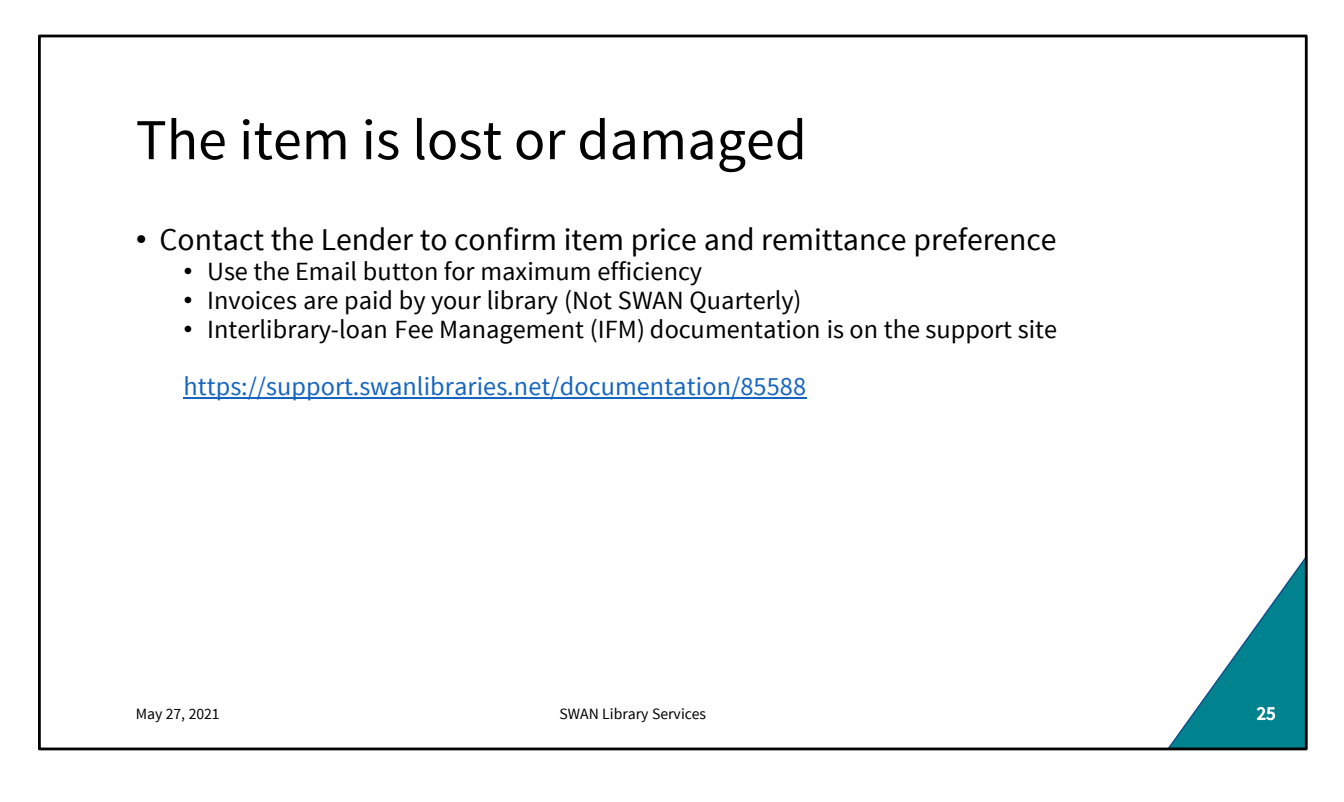

When an item becomes lost or damaged you'll want to contact the lender to let them know what's happened and how they prefer to receive payment. The easiest way to initiate that contact is with the "Email Now" button in the top right portion of the loan record. If they prefer a check, they should invoice your library and you should pay that directly-WSILL losses are not included in the SWAN quarterly Billing

Illinois Fee Management is arguably the simplest way to arrange reimbursement. There are detailed instructions for doing that on our support site. Basically how this works is you create a second loan request for the same item. You put the library you want to pay as the only lender in the string. You populate the item replacement cost in the Max cost field and tick the Use IFM box. The lender fills that second, dummy request. You mark it received, then returned. When the lender marks it "complete" the IFM balance is updated.

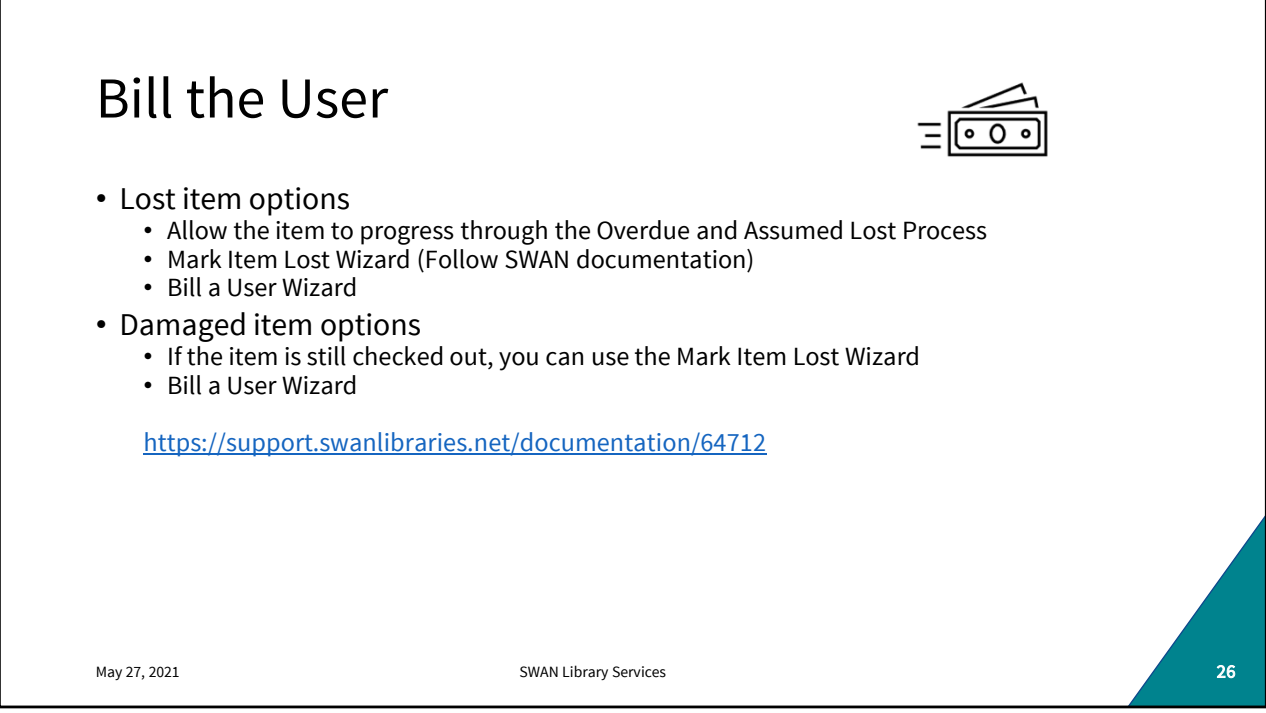

Reimbursing the lending library is your only obligation. You do not have to bill your user if you don't want to- for whatever reason. But if you do wish to bill your user you can do so one of two ways.

For lost (unreturned) items, it's best to allow the item to progress through the overdue process. As long as the brief record has the correct item price, your patron will be billed for the item in the exact same way they would for one of your own items. (Because as far as WF is concerned- it is your item.)

If the patron wants to pay before the item reaches that Assumed Lost point, or if they're reporting it damaged, make sure they're ready to pay on-the-spot and use the Mark Item Lost Wizard. Follow the support site documentation for billing a user for a lost item. If the item is already off the patron record, you can bill them with the Bill a User Wizard and NS\_RBILLX or DAMAGEDX as the bill reason. There has been a lot of discussion lately about processing fees- if you charge them, be sure to charge a second and separate PROCESSFEEX. Do not combine item prices with process fees in a single bill reason.

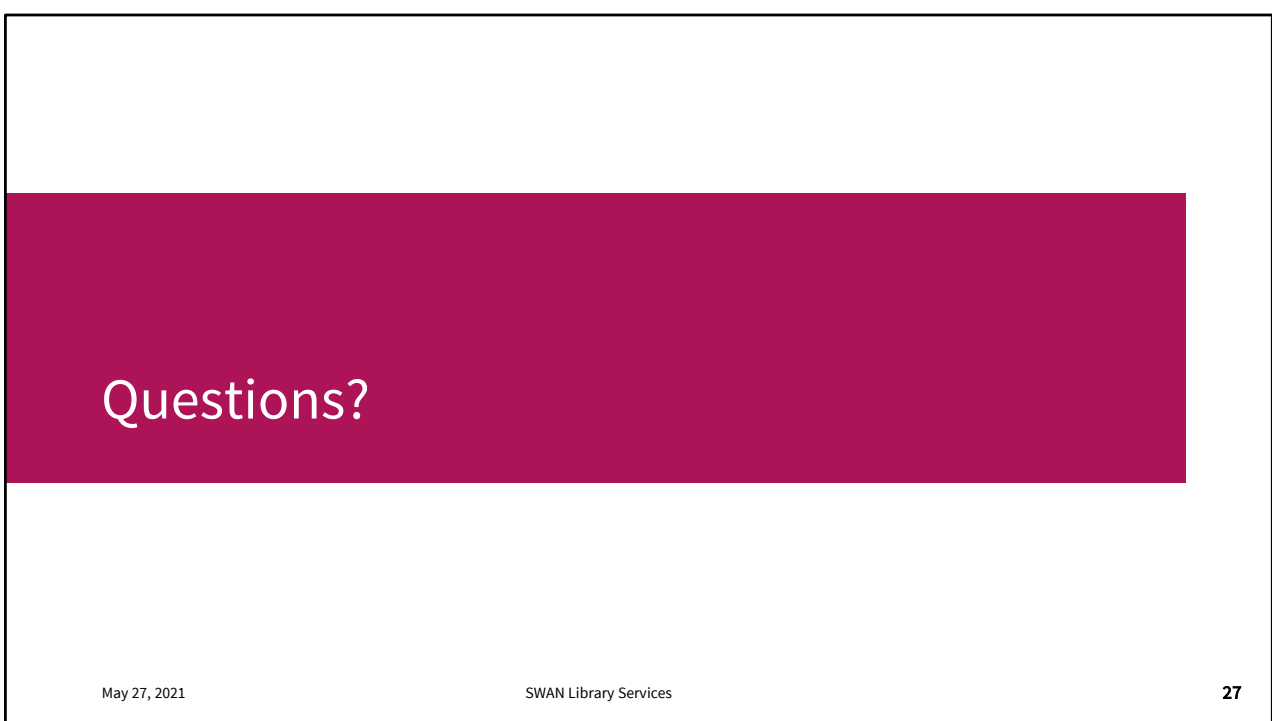

Questions about billing your patron or reimbursing the lender?

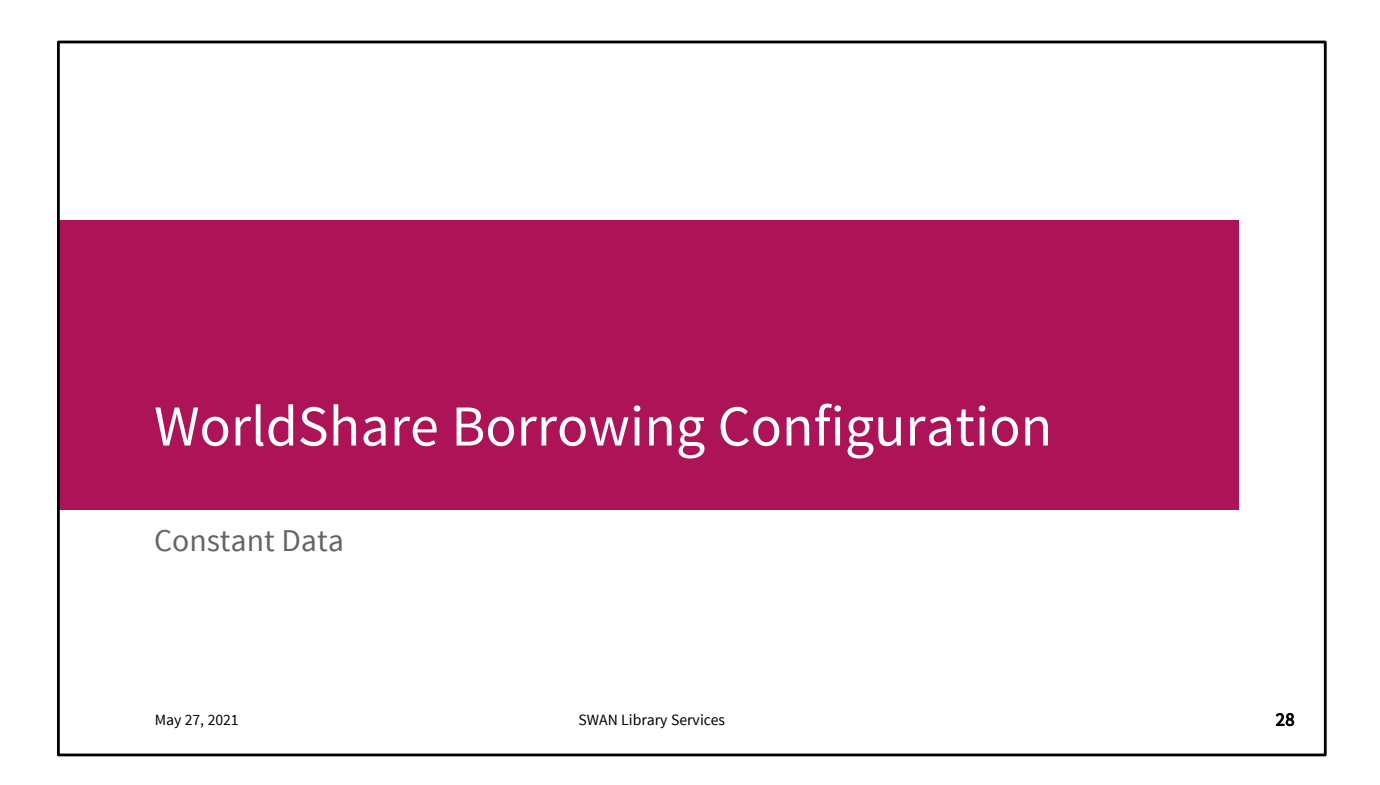

This sounds a lot scarier than it is and we're always happy to log in to your instance and make changes or double check your settings.

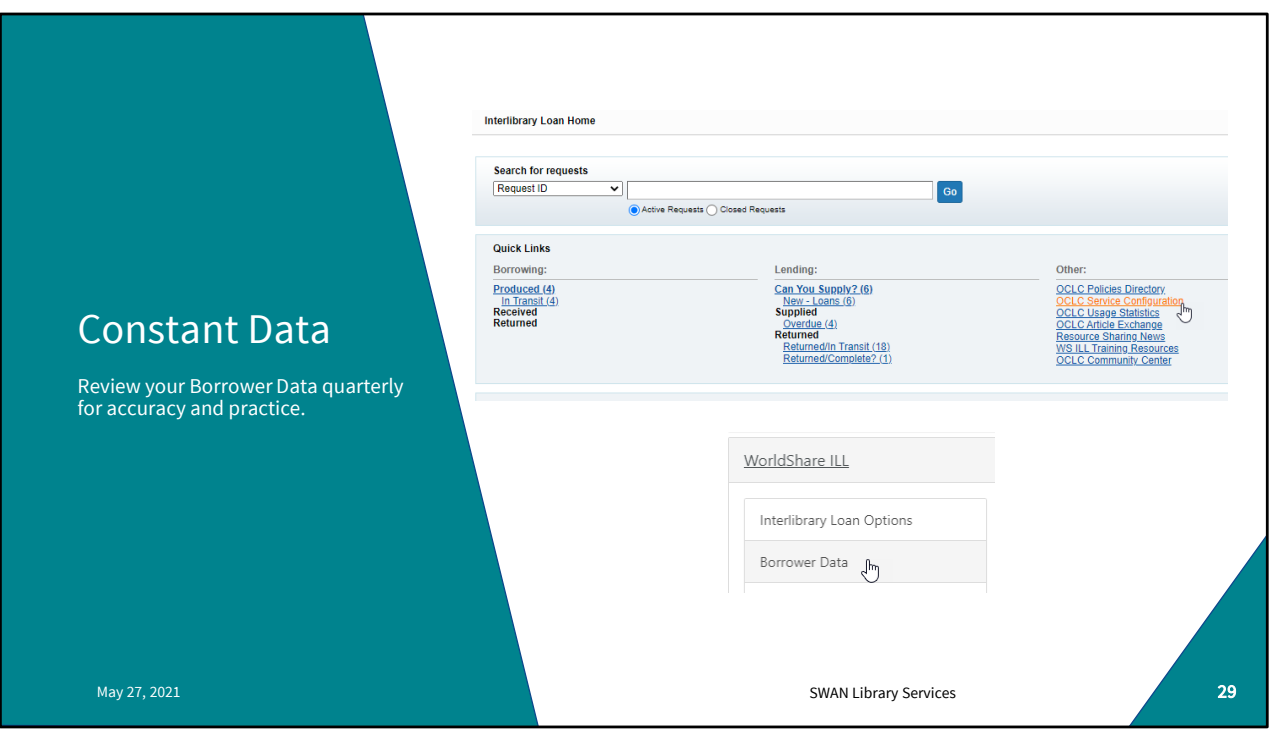

We'll go into more detail on WSILL configuration in general next month, but it's a good habit to check your Borrower Data on a quarterly basis.

Click on OCLC Services Configuration, then find WorldShare ILL on the left hand nav bar. Click on Borrower Data

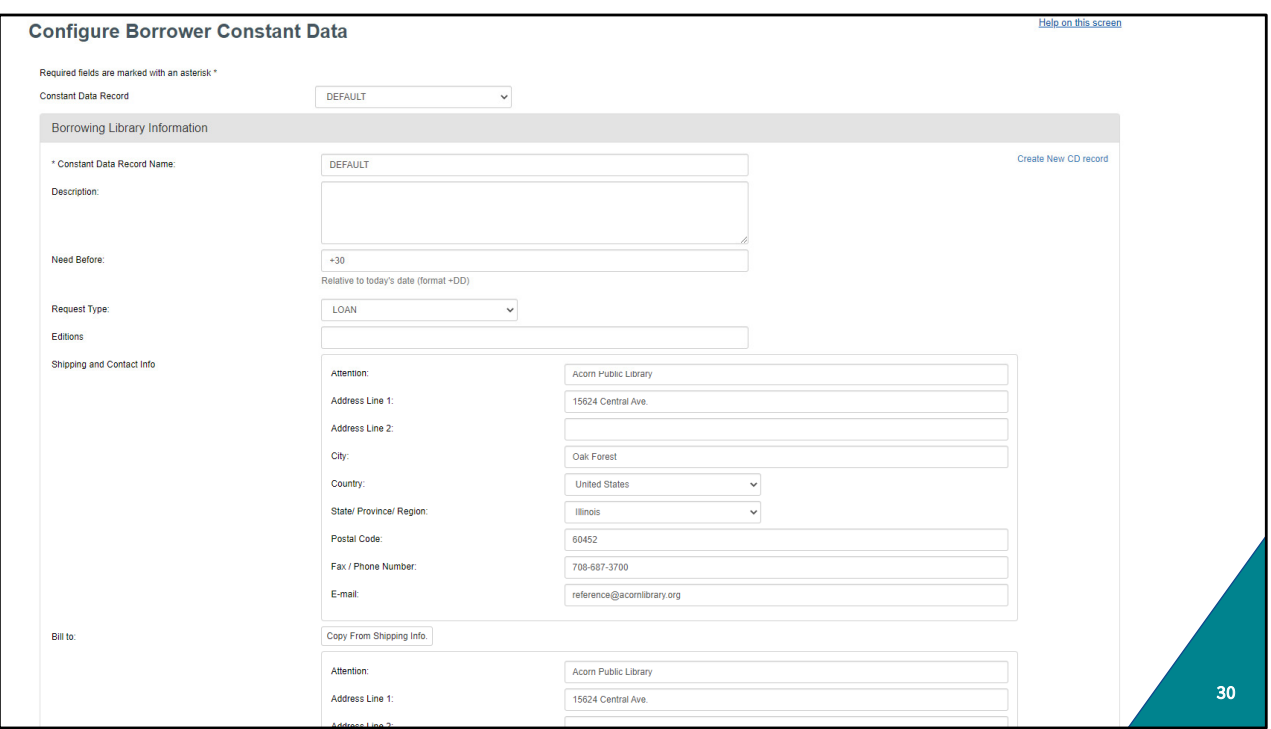

Here we see Acorn's Borrower data. Just scroll through from time to time or asneeded (e.g. staff changes) and update email, phone, and contact information. Save your changes at the bottom of the screen.

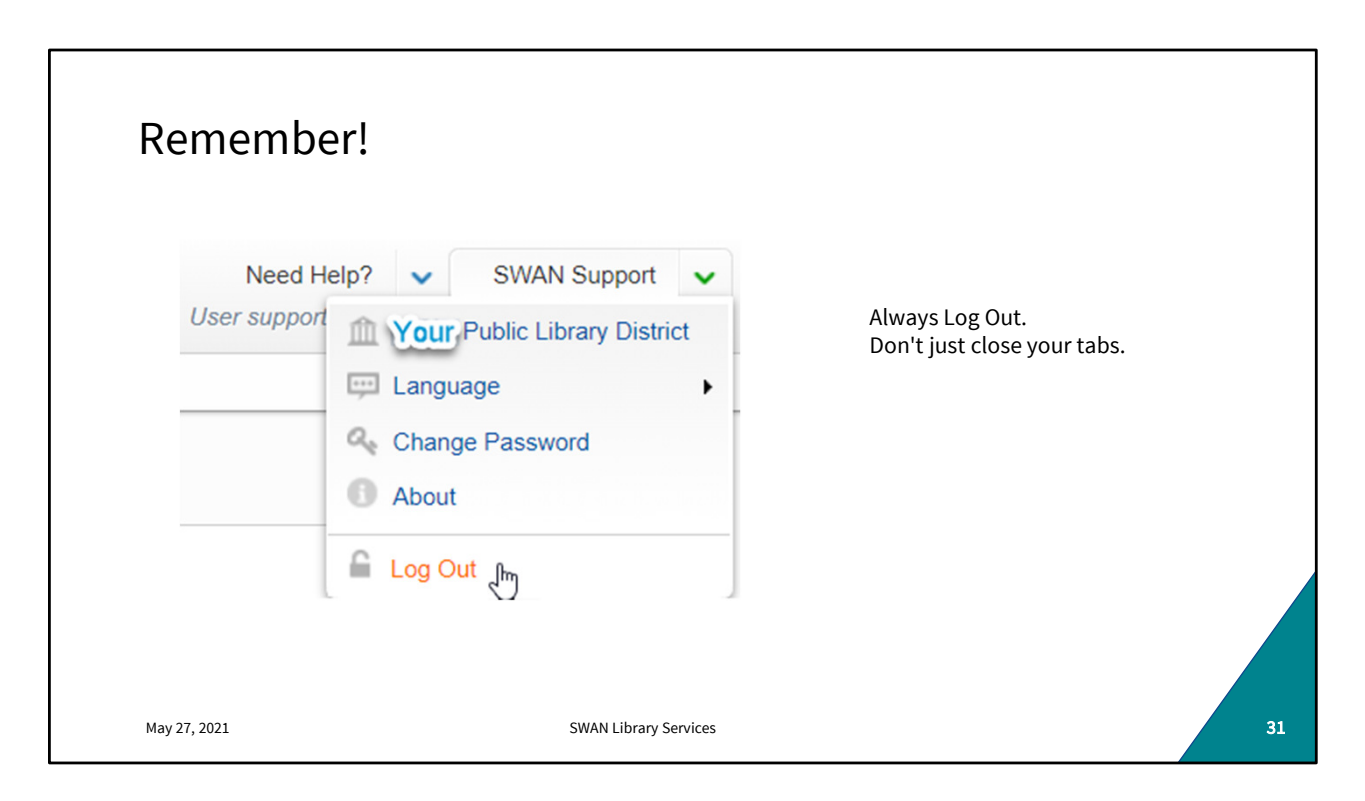

Whenever you're in WorldShare (borrowing, lending, reviewing, etc.) It's important to Log Out of each open WorldShare tab before closing the tab or browser.

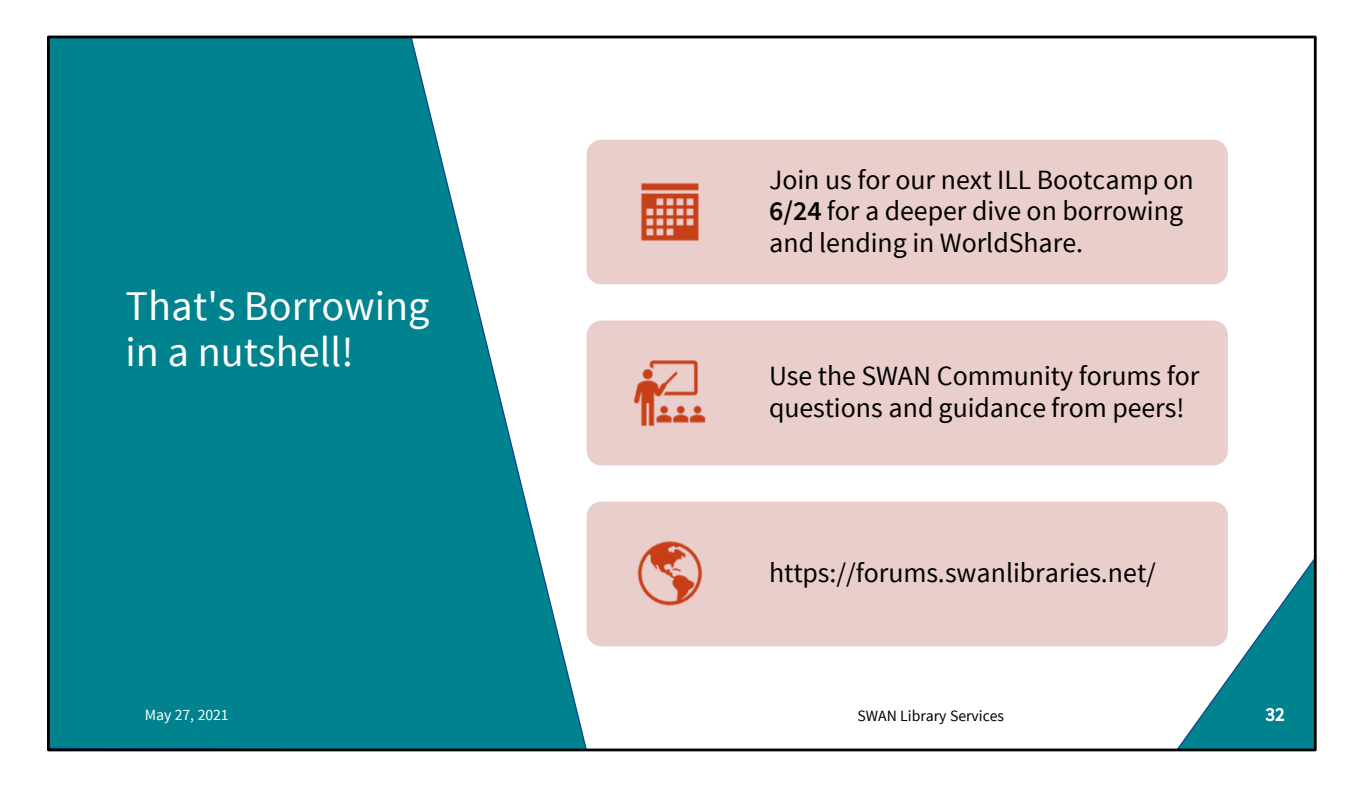

Our next boot camp is June 24th

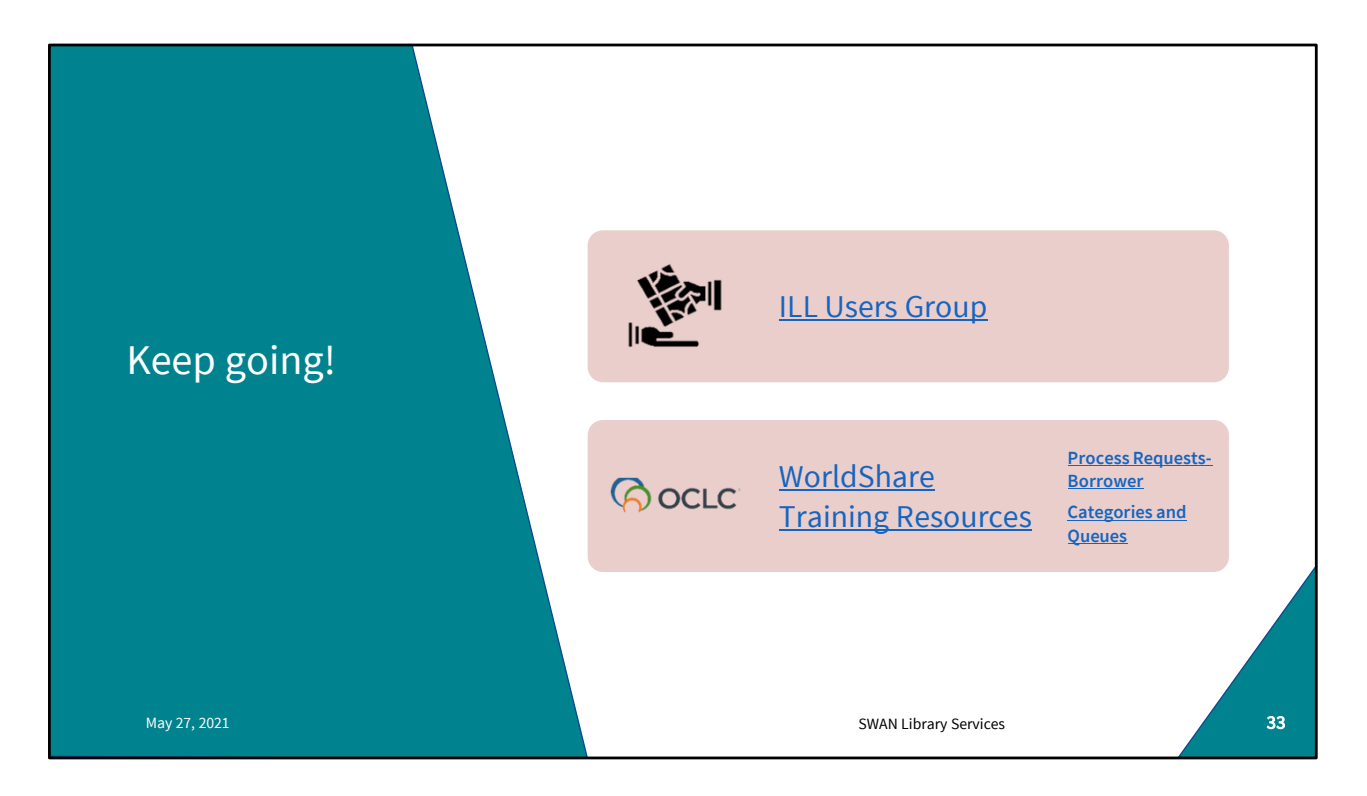

Next ILL Users Group meeting is June 2<sup>nd</sup>. Please join us for that.

WorldShare has a wealth of training material! Use your WorldShare login to access the community resources, register for webinars, view recordings etc.

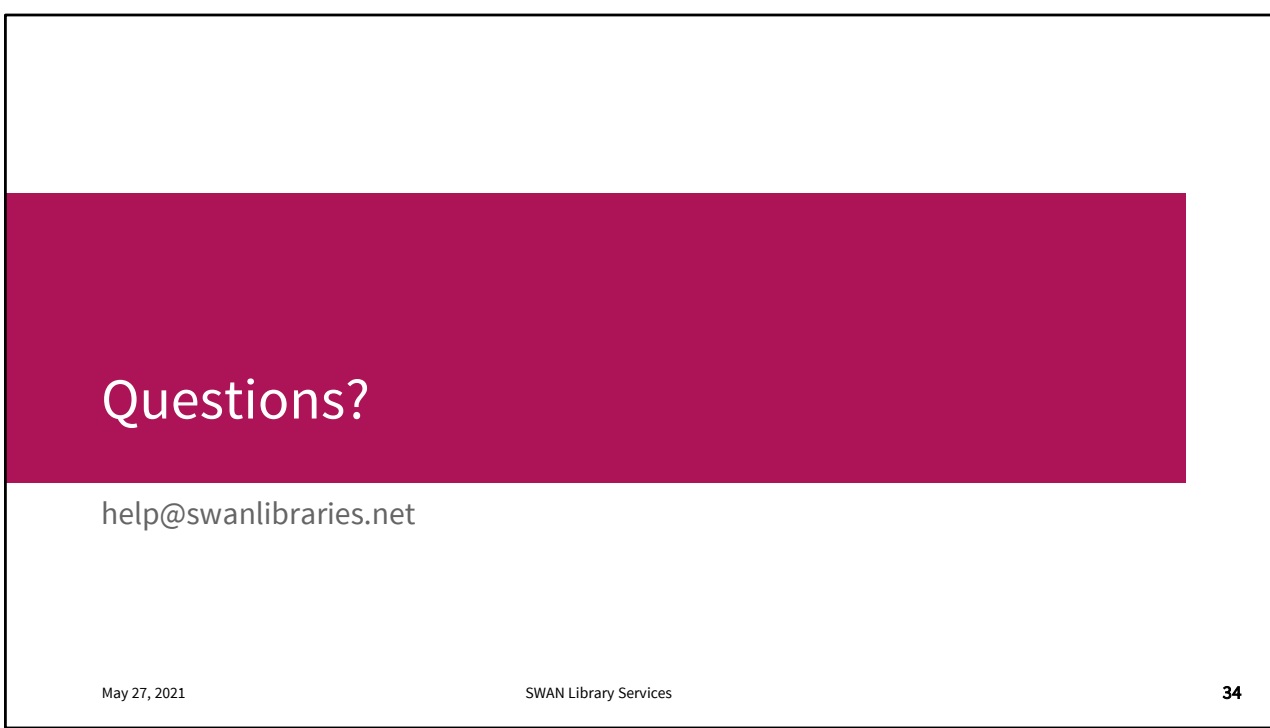

Questions?

If you have any questions about your Worldshare instance, borrowing, configuration, anything at all, please open a support ticket.

We'll see you next month on the 24<sup>th</sup>!